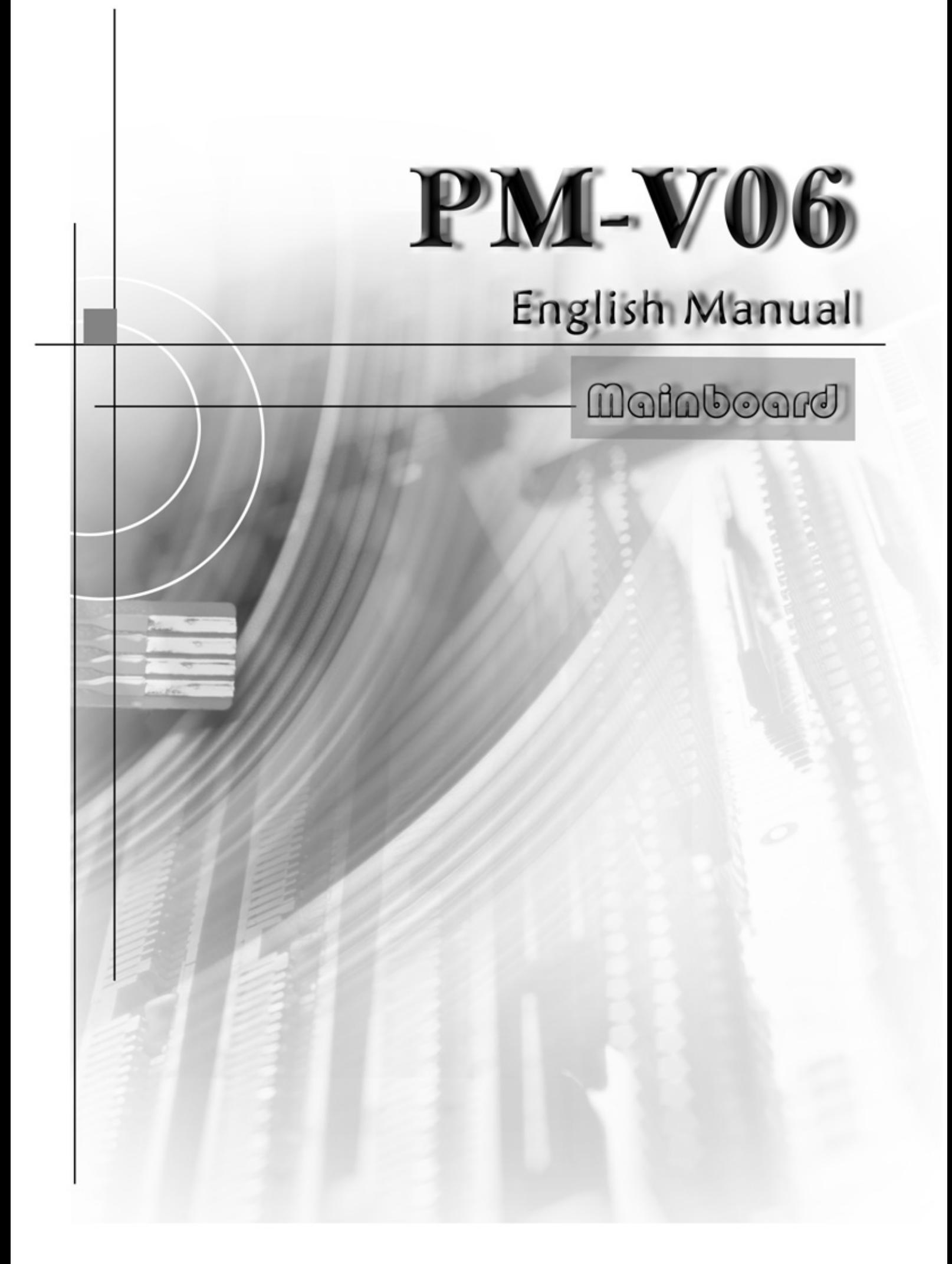

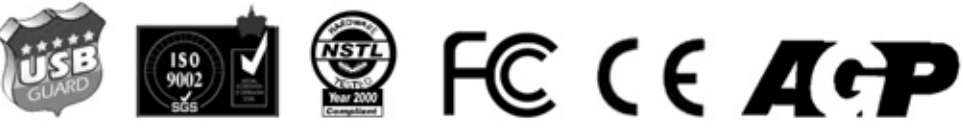

## **Copyright**

Copyright© 2000 by this company. All rights reserved.

No part of this publication may be reproduced, transmitted, transcribed, stored in a retrieval system, or translated into any language in any form or by any means, electronic, mechanical, magnetic, optical, manual or otherwise, without the prior written consent of the copyright holders.

#### **User's Notice**

The contents of this publication are subject to change. This company reserves the right to alter the contents of this publication at any time and without notice. The contents of this publication may contain inaccuracies or typographical errors and are supply for informational use only.

#### **Trademarks**

All trademarks used in this manual are the property of their respective owners.

Intel and Pentium are registered trademarks of Intel Corporation. PS/2 and OS/2 are registered trademarks of IBM Corporation. Windows 95 / 98 and Windows NT are registered trademarks of Microsoft Corporation. Netware is a registered trademark of Novell. AWARD is a registered trademark of Award Software Inc. AMD is a registered trademark of AMD. Cyrix is a registered trademark of Cyrix.

## **FCC Compliance**

Federal Communications Commission Statement

This device complies with FCC Rules Part 15. Operation is subject to the following two conditions:

- This device may not cause harmful interference, and
- This device must accept any interference received, including interference that may cause undesired operation.

This equipment has been tested and found to comply with the limits for a Class B digital device, pursuant to Part 15 of the FCC Rules. These limits are designed to provide reasonable protection against harmful interference in a residential installation. This equipment generates, uses and can radiate radio frequency energy and, if not installed and used in accordance with the manufacturer's instructions, may cause harmful interference to radio communication. However, there is no guarantee that interference will not occur in a particular installation. If this equipment does cause harmful interference to radio or television reception, which can be determined by turning the equipment off and on, the user is encouraged to try to correct the interference by one or more of the following measures:

- Re-orient or relocate the receiving antenna.
- Increase the separation between the equipment and the receiver.
- Connect the equipment to an outlet on a circuit different from that to which the receiver is connected.
- Consult the dealer or an experienced radio/TV technician for help.

### **Warning!**

**The use of shielded cables for the connection of the monitor to the graphics card is required to assure compliance with FCC regulations Changes or modifications to this authority to operate this equipment.** 

## **Table of Contents**

## Chapter 1 Introduction

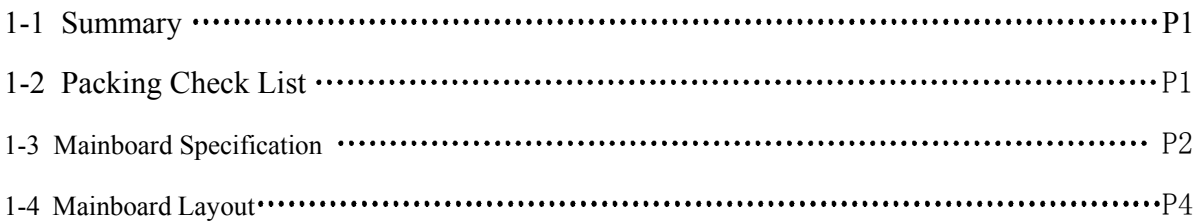

## Chapter 2 Hardware Installation

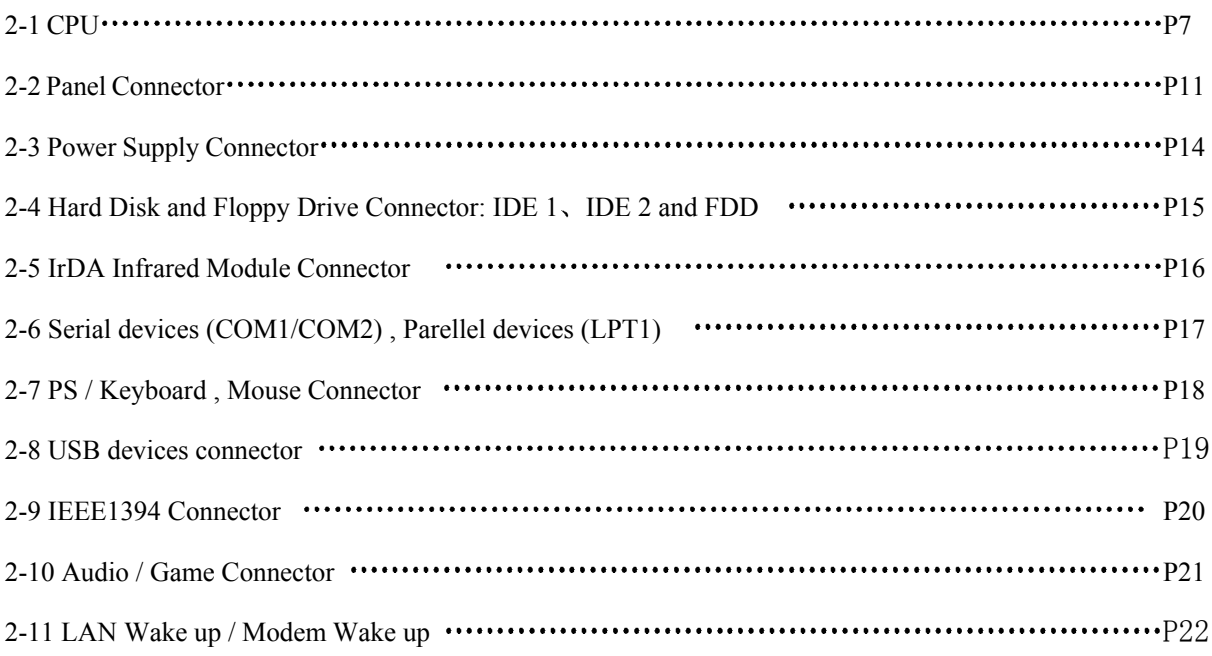

## Chapter 3 BIOS Setup

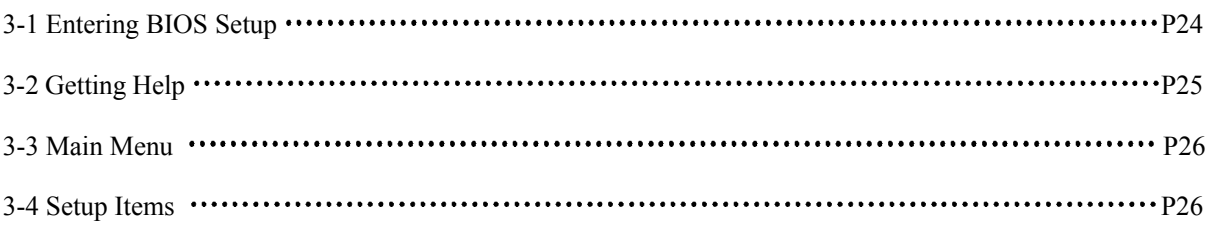

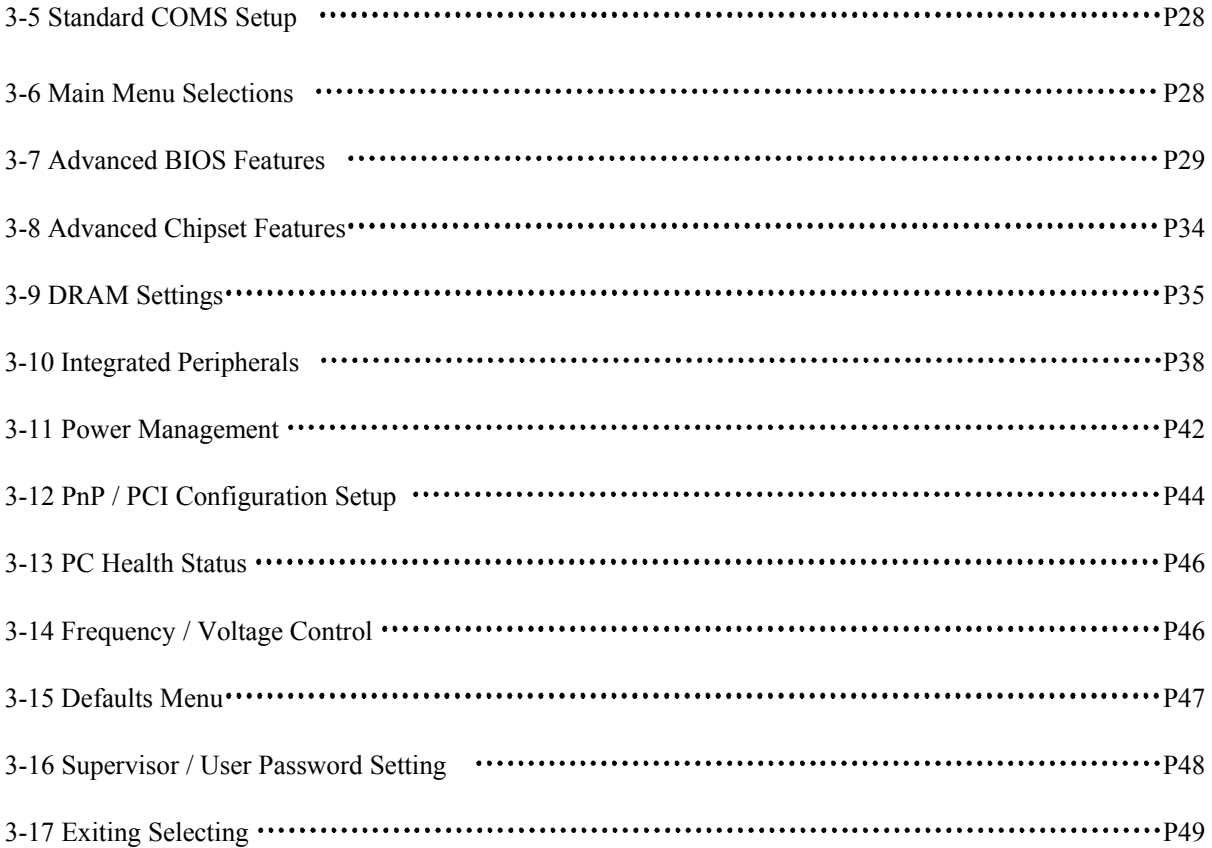

## Chapter 4 Driver Installation

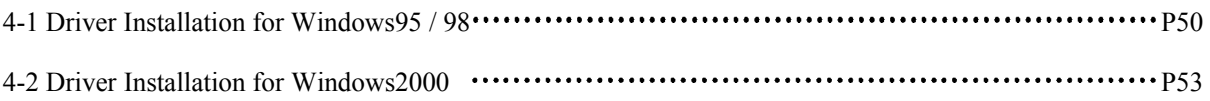

## **Chapter 1**

## **Introduction**

## **1-1 Summary**

Thanks for purchasing this PM-V06 series mainboard, which is a high-performance computer mainboard based on the VIA KT133(E) /KT 133A chipset. There are two designs of this series: PM-V06A and PM-V06G.

KT133/KT133(E) is adopted in PM-V06G to support 200MHz system front side bus, while KT133A chipset is used in PM-V06A, which support 266Mhz and PowerNow. PM-V06 series mainboard is designed for new Althon and Dulon processor. The VIA VT82C686B south bridge chipset also provides full support of Ultra DMA 33/66/100, delivering quick & reliable data transmission and conversion.

## **1-2 Packing Check List**

This mainboard package contains the following items:

- ) A VIA KT133(E)/KT133A series chipset ATX Mainboard
- ) A UDMA 100 Data Cable
- ) A Floppy Interface Cable
- ) A piece of Driver CD
- ) A USB connector cable
- ) A COM2 (serial port) connector cable
- ) An IEEE1394 connector cable
- ) A User's Manual

## **1-3 Mainboard Specification**

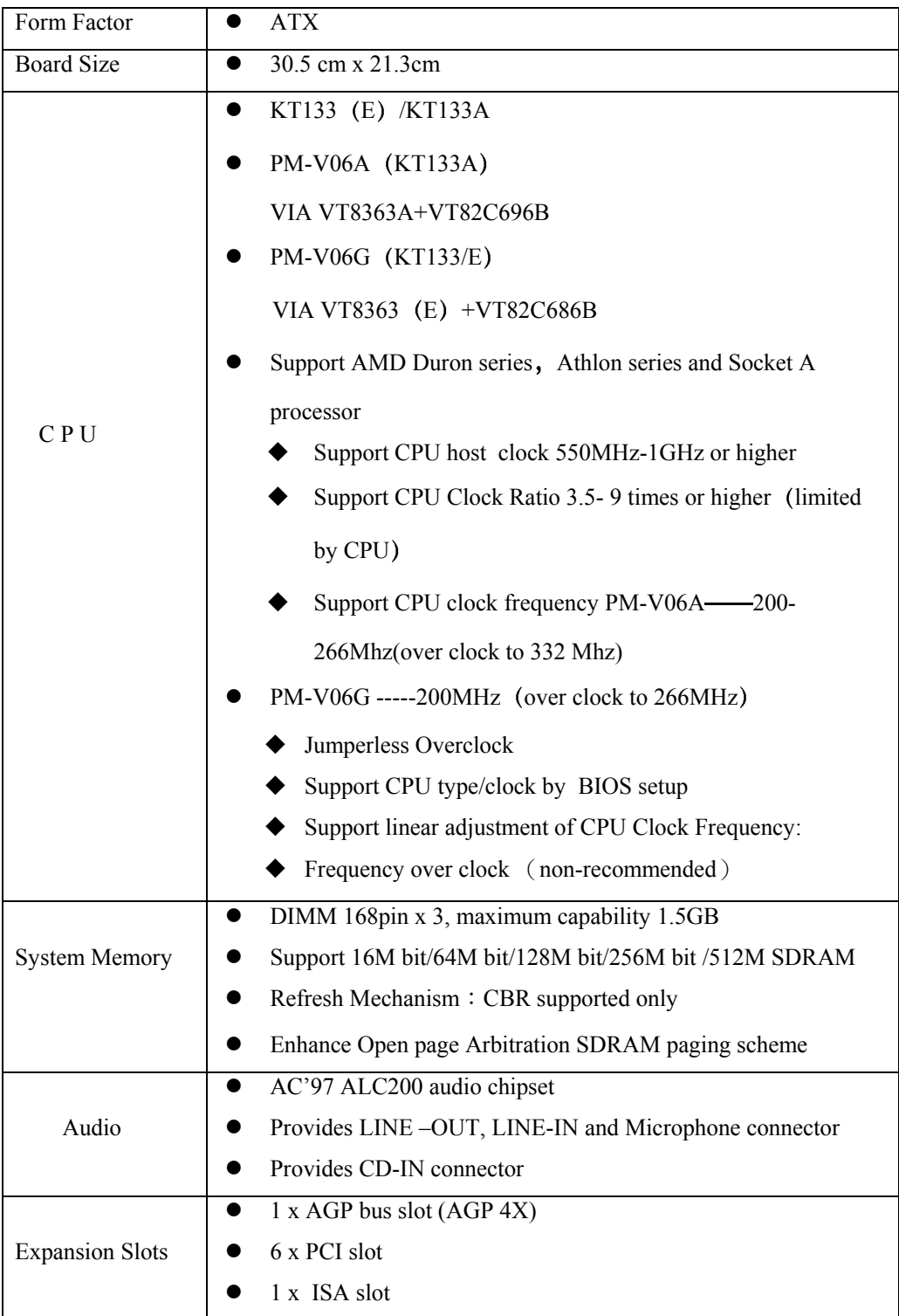

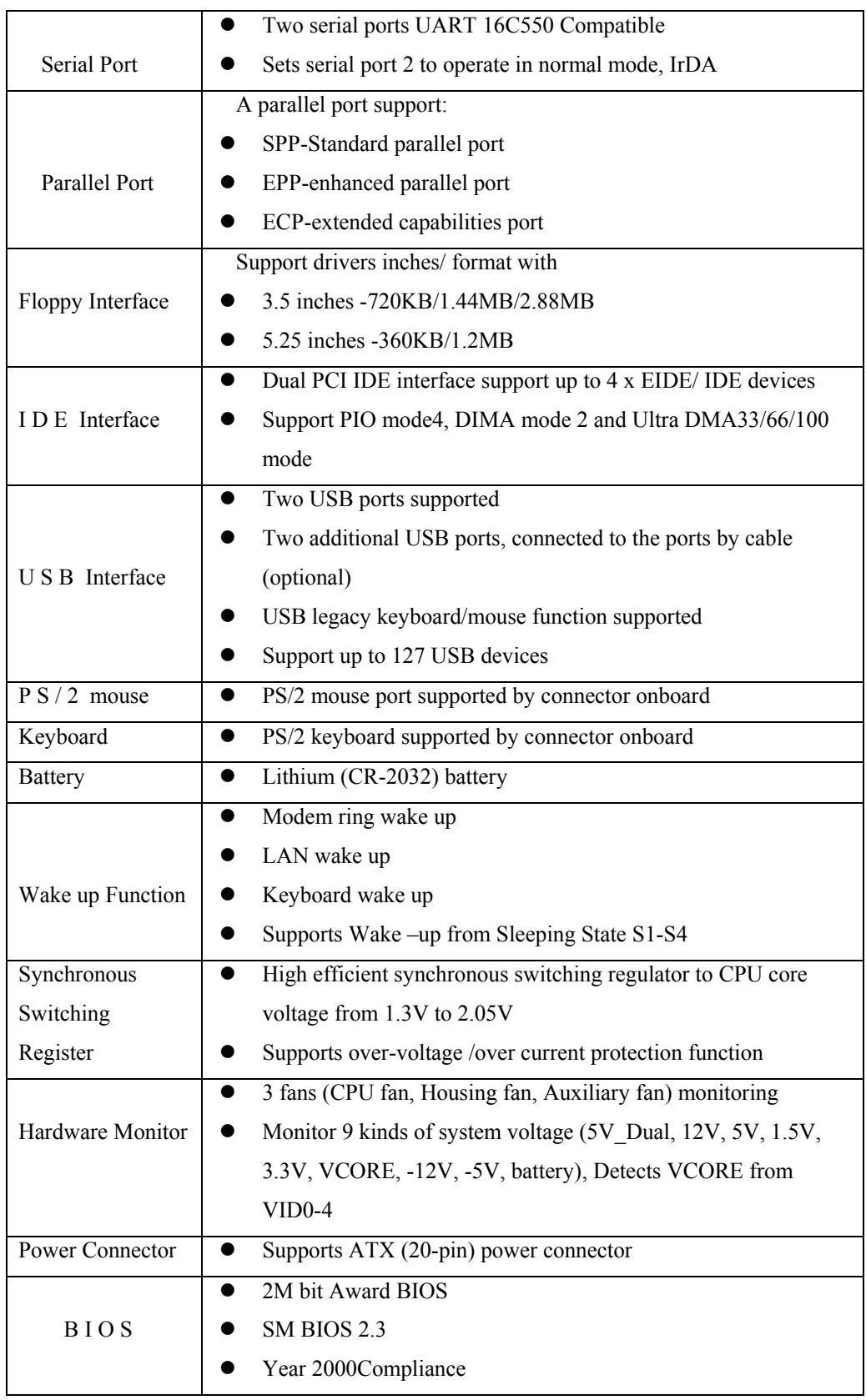

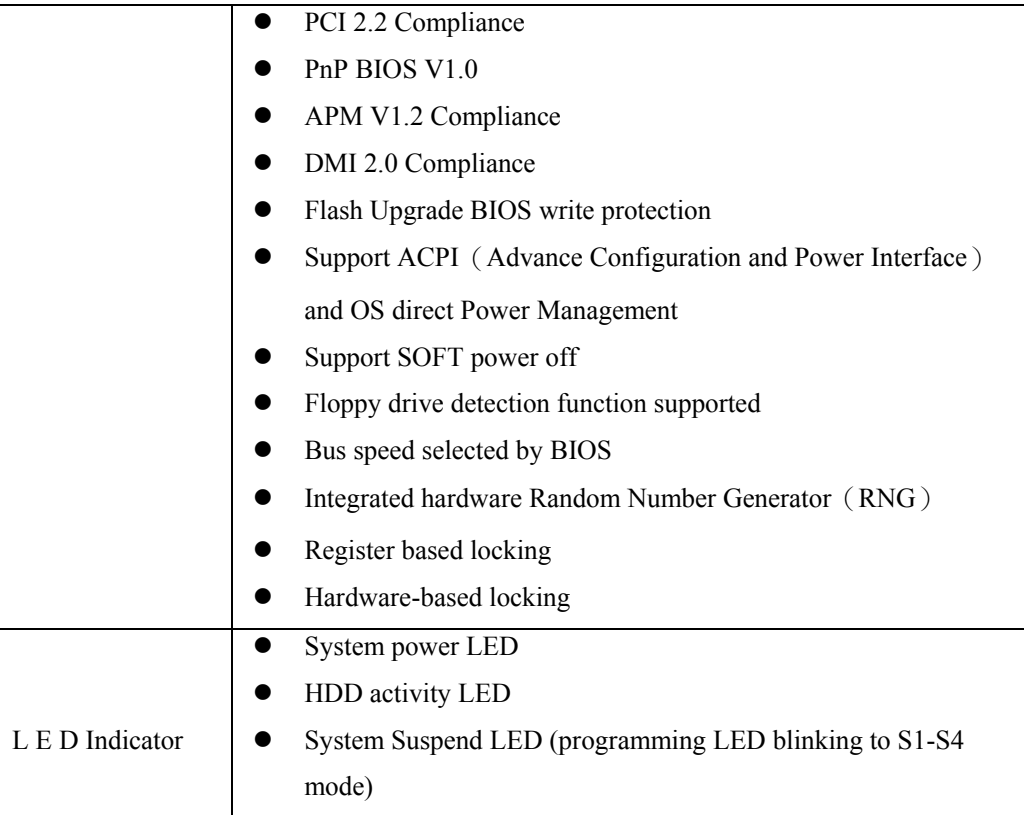

## **1-4 Mainboard Layout**

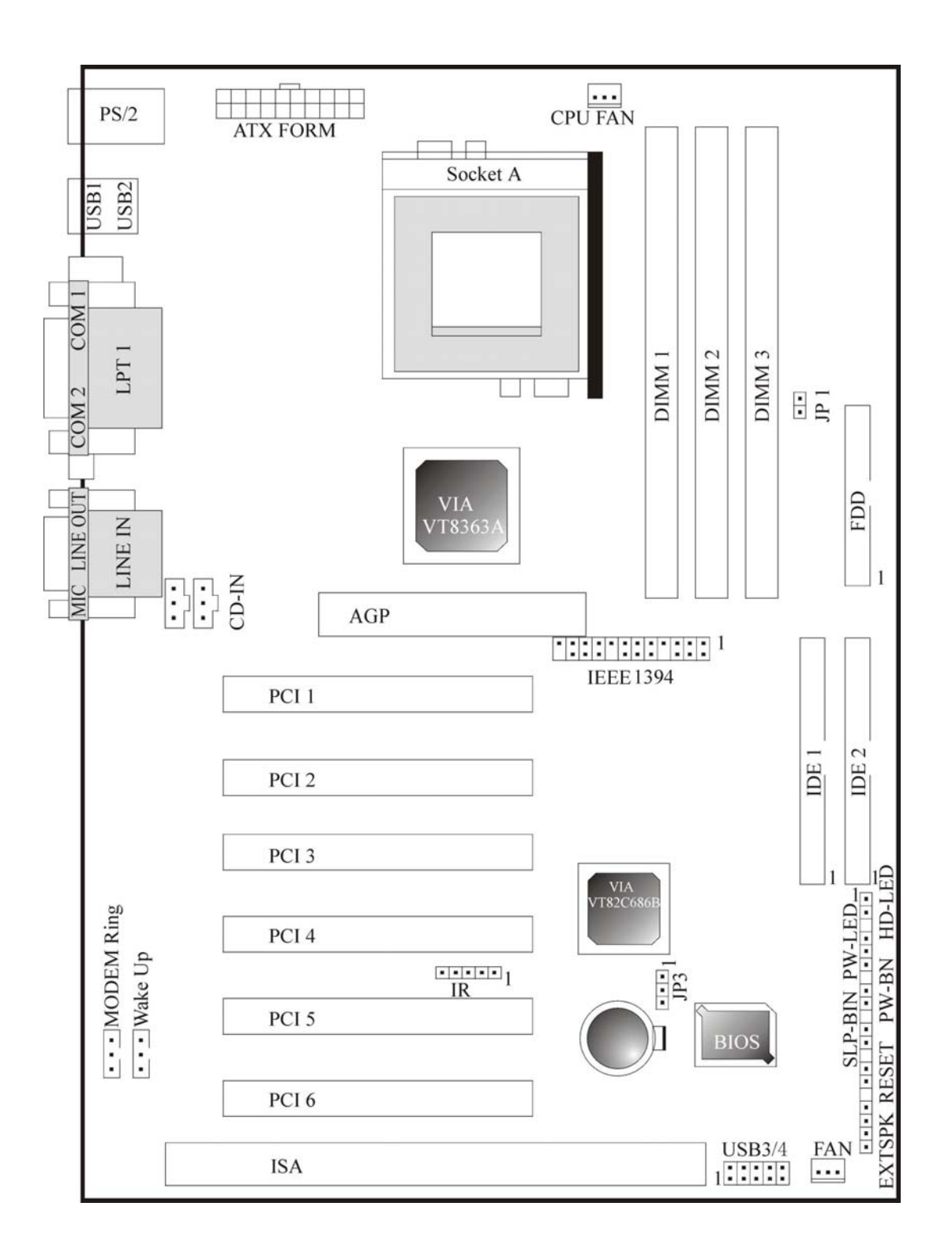

V06A M**ainboard Layout**

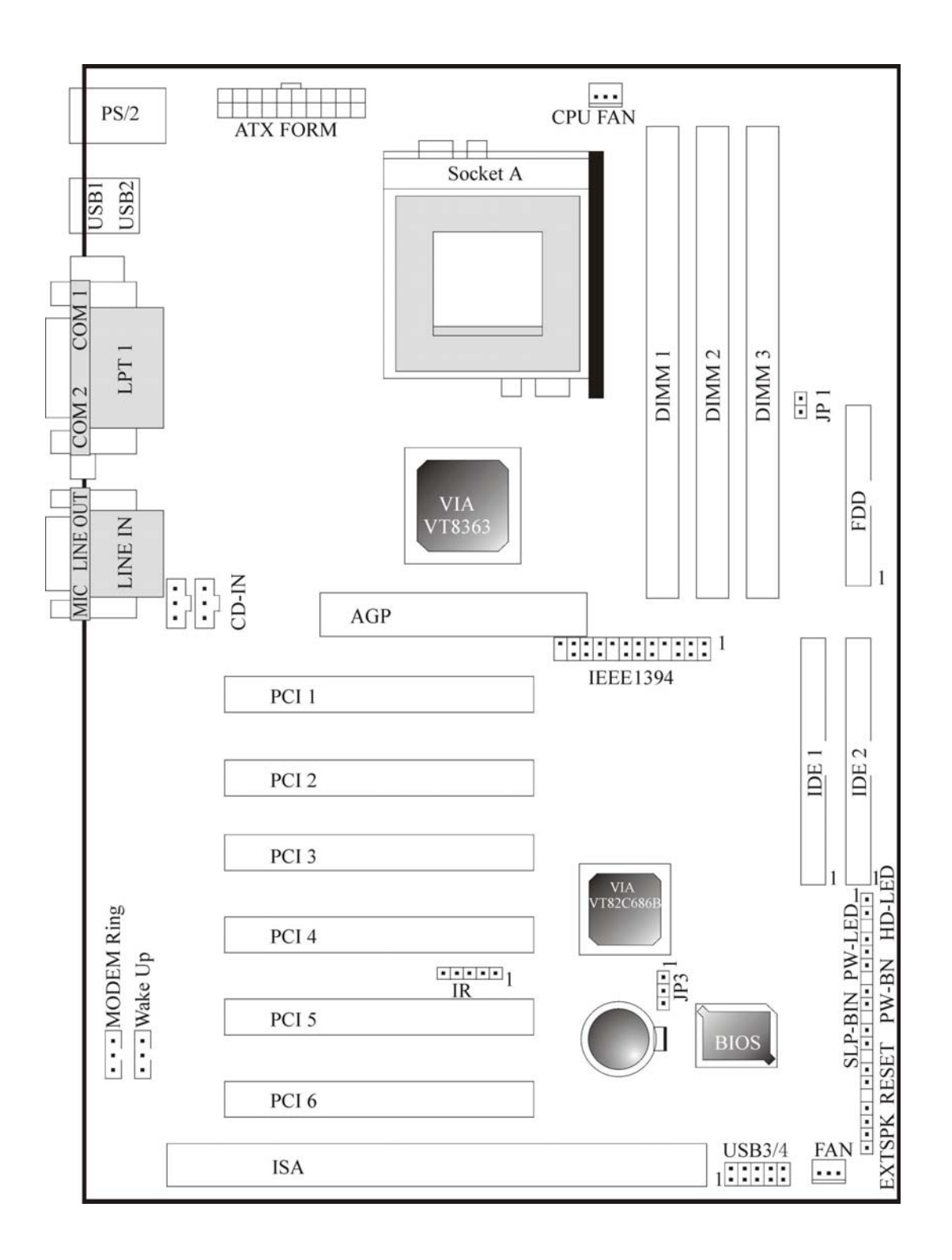

## V06G Mainboard Layout

## **Chapter 2**

## **Hardware Installation**

**This section gives you a step-by-step procedure on how to install your system. Follow each section accordingly.** 

## **2-1 CPU**

#### **2-1.1 CPU Installation Procedures**

The mainboard uses a CPU socket called Socket 370 for easy installation, please follow the below figure to install the CPU.

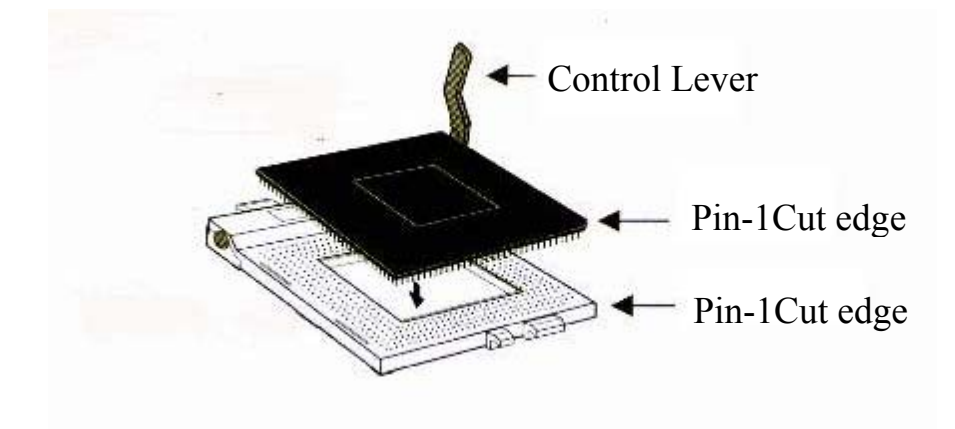

#### **2-1.2 CPU Clock Ratio Setting**

#### **System Frequency= CPU Clock Ratio**  $\times$  **CPU Clock Frequency**

The mainboard support jumperless CPU type setting, no jumper or switch is needed.

This mainboard also support CPU over-clock by adjusting the CPU Clock Frequency and CPU Clock Ratio under BIOS Setup.

The available settings are::

#### **-CPU Clock Frequency**

 $66 - 166$  linear (step1MHz) over clock

#### **-CPU Clock Ratio**

For AMD series CPU, due to the clock ratio is locked at present, the clock ratio is

V<sub>06</sub> \_\_\_\_\_\_\_\_\_\_\_\_\_\_\_\_\_\_\_\_\_

auto-detected and cognized by the mainboard. **Clock Frequency:** 

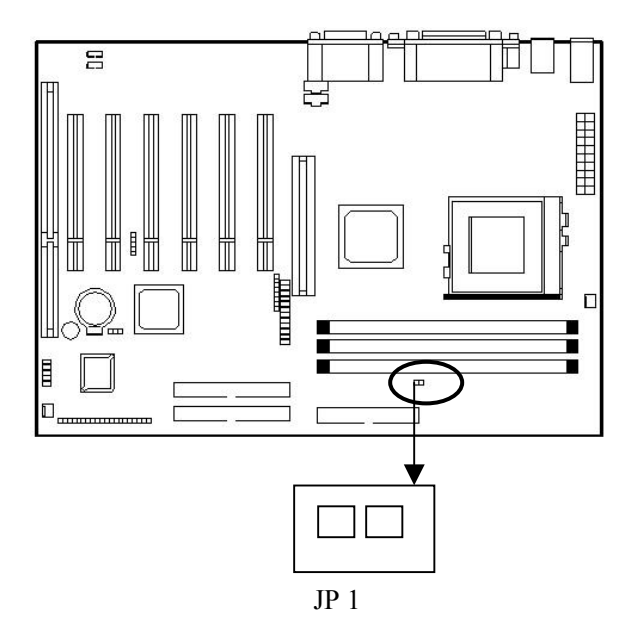

The mainboard supports CPU Host Clock over speed. Disable JP1 , the jumper will run CPU at standard 1 clock frequency 200 / 266MHz( Default)

When JP1 enabled, CPU will be forced to run at clock frequency 266 / 332 MHz.

#### **Warning:**   $\bigstar$

**At this moment, AMD Dulon and Authlon series CPU**  normally support 200 / 266MHz Clock Frequency, Besides **normal CPU clock frequency (recommended), the other CPU clock frequency such as 266-330MHz are available only for internal test or end-user over-clocking testing which may cause your system unstable or error damage.** 

#### **2-1.3 Memory Installation**

#### **System Memory Installation Procedures**

1, The DIMM slot has 2 notch keys, so the DIMM memory module can only fit in one direction.

2 Insert the DIMM memory bank vertically into DIMM slot, then press it down placidly and uniformly.

3. The plastic clip at the side of the DIMM will automatically close.

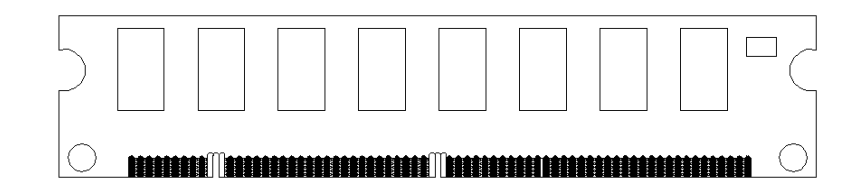

There are 2 pcs 168 pin DIMM sockets on the mainboard which support Synchronous DRAM and Registered SDRAM, and it allows you to install system maximum up to 1024MB.

#### **2-1.4 Type**

The mainbaord supports 168PIN Synchronous DRAM and Registered SRAM. However, mixing DRAM and Registered SDRAM is not allowed. Install one type only in your system for better compatibility.

#### **2-1.5 Speed**

This motherboard supports PC-66, PC-100 or PC-133 memory only for high speed operation.

#### **2-1.6 Buffered and non-buffered**

Only the non-buffered DIMM can be used in this mainboard. The difference between

buffered and non-buffered DIMM can be identified by the notch position shown above.

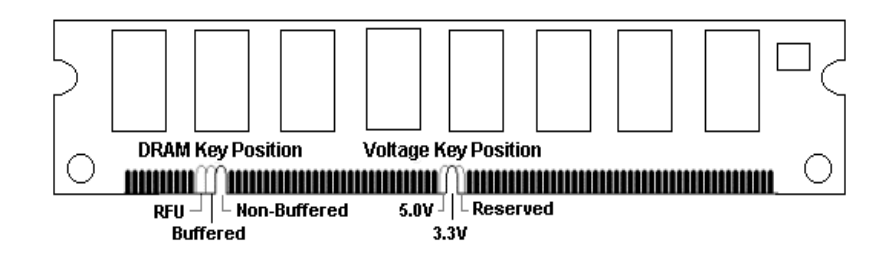

#### **2-1.7 2-clock and 4-clock signal**

2- clock and 4 -clock SDRAM DIMM is supported by this mainboard.

#### **2-1.8 Parity and Non-parity**

This mainboard supports standard 64 bit(Non-parity) and 72 bit (parity) DIMM modules.

#### **2-1.9 Memory Auto-detected by BIOS**

This mainboard BIOS can automatically detect the DIMM memory size and type, so you do not need to adjust any hardware or software settings. The maximum memory size supported up to  $512MB \times 2$ .

#### **2-1.10 Recommended SDRAM combination**

The mainboard support maximum up to  $1.5GB$  ( $512M \times 3$ ), it has three 168-pin non-buffered DIMM (Double In-Line Memory Module) socket. The mainboard support the following SDRAM combination.

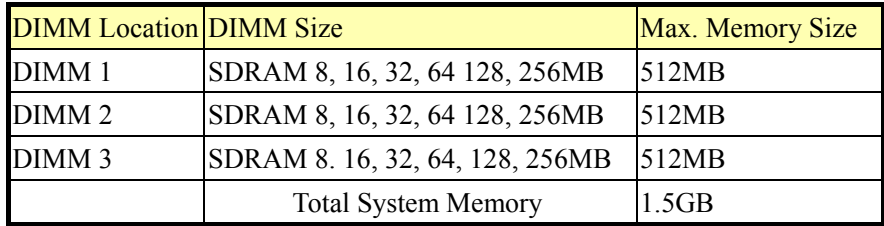

#### **Warning**

**There are two kinds of DIMM specification supported by this mainboard PC133 and PC100 . If you use 200MHz CPU, PC100 & PC133 DIMM spec. is supported. If you use 266 MHz CPU, only PC133 DIMM spec. is supported.** 

**V06**  ----------

#### **The memory speed normally pitch**

$$
-15
$$
,  $-12$ ,  $-10$ ,  $-7$ ,  $-8$ , PC-100, PC-133

**The meaning is:** 

-15=15ns, and the maximum clock is 66MHz

-12=12ns, and the maximum clock is 83MHz

-10=10ns, and the maximum clock is 100MHz

-8=7ns, and the maximum clock is 125MHz

-7=7ns, and the maximum clock is 142MHz

 $PC-100/PC133$  = New Intel specification for high memory speed with

100/133MHz or above CPU Bus Clock.

This motherboard supports all the above memory speeds. For better system performance and reliability issue, we suggest that you use PC-100 SDRAM or above CPU Bus Clock is used in your system.

## **2-2 Panel Connector**

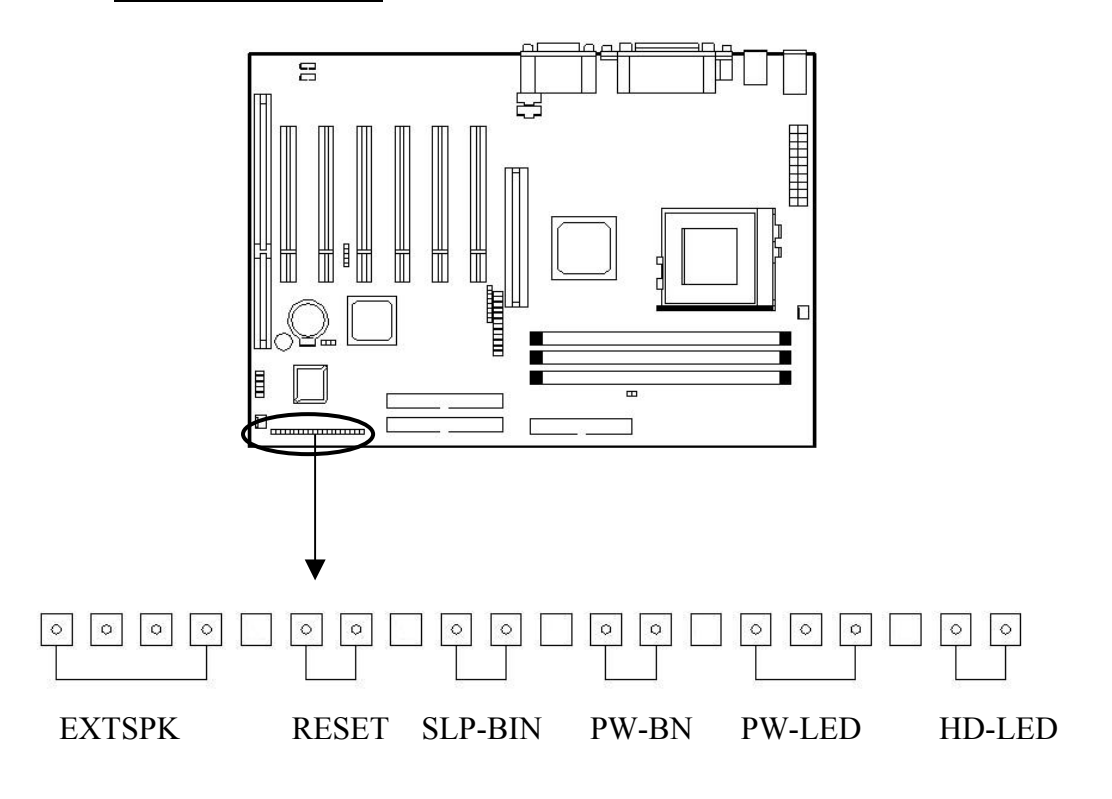

#### **Speaker EXTSPK**

Speaker from the system case is connected to this pin.

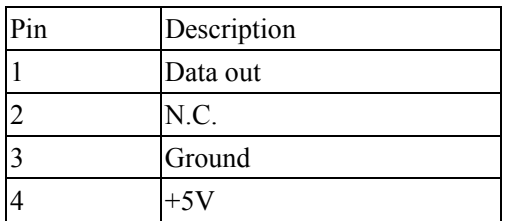

#### **RESET Switch: RESET**

RESET switch is used to reboot the system rather than turning the power On/Off. Do not reboot the system when the HDD LED is flickering, you can connect the RESET switch from the system case on this pin.

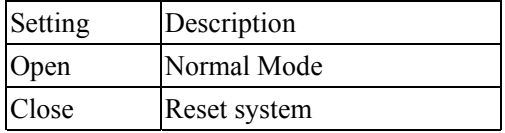

#### **Sleeping Switch: SLP-BIN**

When you short this switch, the system will be in sleep.

#### **ATX Soft-power Switch Connector: PW-BIN**

Connect to a 2-pin push power button switch from Computer case, .it provides instant On/Off

function

#### **Keylock and Power LED Connector: PW-LED**

Keylock allows you to disable the keyboard for security purpose. You can connect the keyboard to this pin, or you can connect the PW-LED cable to the 1-3 pin.

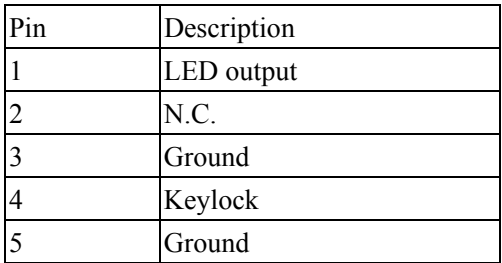

#### **HDD LED Connector: HD-LED**

HDD LED shows the activity of a hard disk drive. Avoid turning the power off while the HDD led is twinkling. You can connect HDD LED from the system case to this pin.

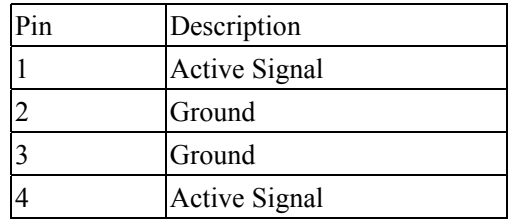

#### **2-2.1 CMOS Clear Setting**

#### **CMOS Jumper**

Please refer the following figures for the locations of the jumper on the mainboard.

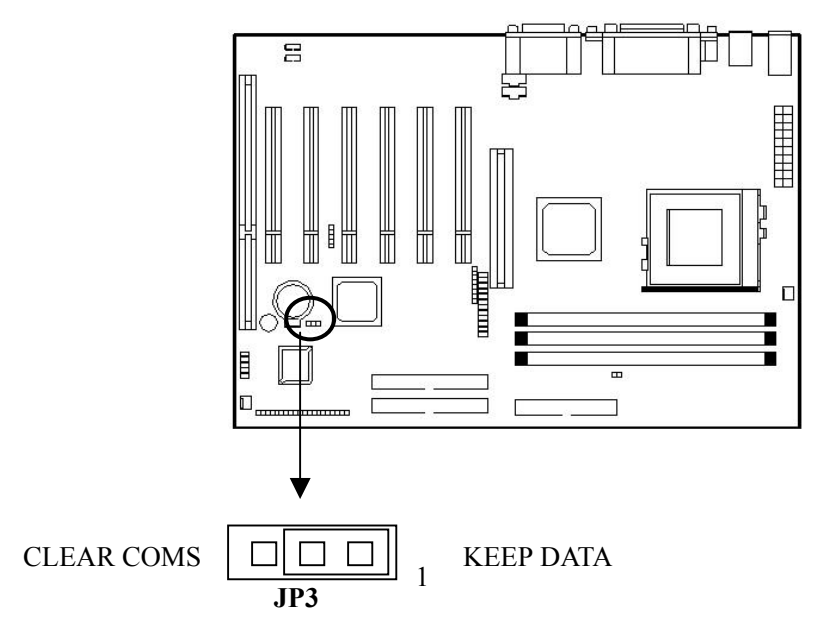

#### **To clear CMOS, please follow the steps below:**

- 1. Power off the system and unplug the chassis AC power cord.
- 2. Short JP7 at pin2-3 for 10-15 seconds.
- 3. Set JP7 back to its Normal position at pin1-2.
- 4. Plug the AC power cord to the chassis.
- 5. Power on the system and load the BIOS setup defaults.

#### **Note:**  ★

**You can clear CMOS by shorting 2-3 pin for 10-15 seconds, while the system is off. Then, return to 1-2 in position, Avoid clearing the CMOS while the system is on, it will damage the mainboard.** 

## **2-3 Power Supply Connector**

Connect the power supply cable to the power connector. Using the ATX power supply functions such as wake-Up Modem is supported by this mainboard.

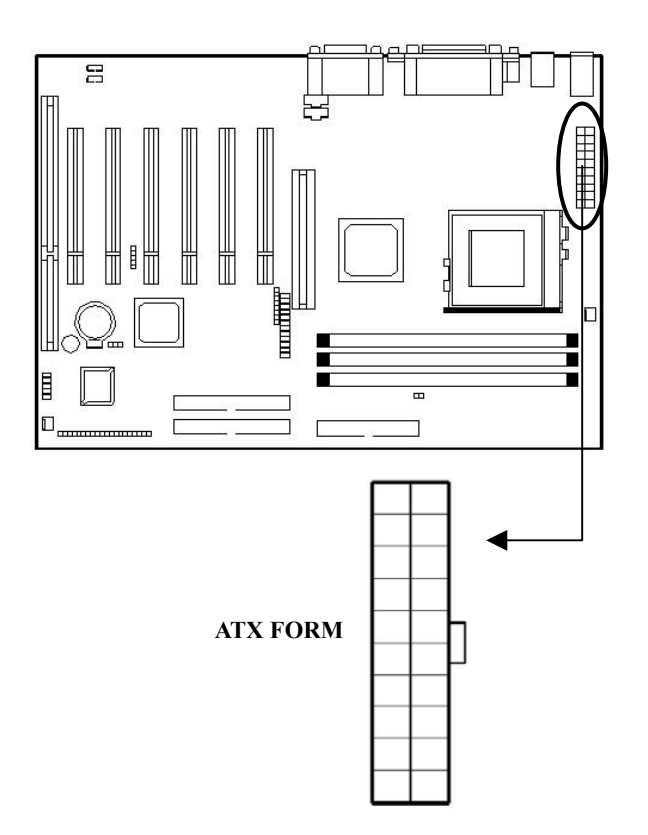

#### **Warning:**  ★

**Since the mainboard has the instant power on function, make sure that all components are installed properly before inserting the power connector to ensure that no damage will be done.** 

 $V06$ <sub>---</sub> \_\_\_\_\_\_\_\_\_\_\_\_\_\_\_\_\_\_\_\_\_\_\_\_\_\_\_\_\_\_\_\_

| Pin | Description | Pin | Description |
|-----|-------------|-----|-------------|
|     | 3.3V        | 11  | 3.3V        |
| 2   | 3.3V        | 12  | $-12V$      |
| 3   | Ground      | 13  | Ground      |
| 4   | $+5V$       | 14  | PS-ON       |
| 5   | Ground      | 15  | Ground      |
| 6   | $+5V$       | 16  | Ground      |
|     | Ground      | 17  | Ground      |
| 8   | Power OK    | 18  | $-5V$       |
| 9   | 5VSB        | 19  | $+5V$       |
| 10  | $+12V$      | 20  | $+5V$       |

The ATX power supply provides a single 20-pin connector.

#### **★** Note:

## **Some ATX–power does not have –5V voltage output, it will effect some function of ADD-ON card devices.**

### **2-4 Hard Disk and Floppy Drive Connector: IDE1 IDE2 and FDD**

The mainboard has a 32-bit Enhanced IDE controller that provides PIO mode 0-4, Bus Master, and Ultra DMA33/66 function. It has two HDD connectors IDE1 (primary) and IDE2 (secondary). You can connect up to four hard disk drives, CD-ROM and other devices to IDE1 and IDE2.

Moreover, to each group of IDE connector, IDE can connect a Master and a Slave driver.

#### **IDE1** (Primary **IDE** Connector marked with blue)

The first hard drive should always be connected to IDE1. IDE1 can connected a Master and a slave drive. You must configure second hard drive to slave mode by setting the jumper accordingly.

#### **IDE2** (Secondary **IDE Connector**)

IDE2 can also connect a Master and a Slave drive.

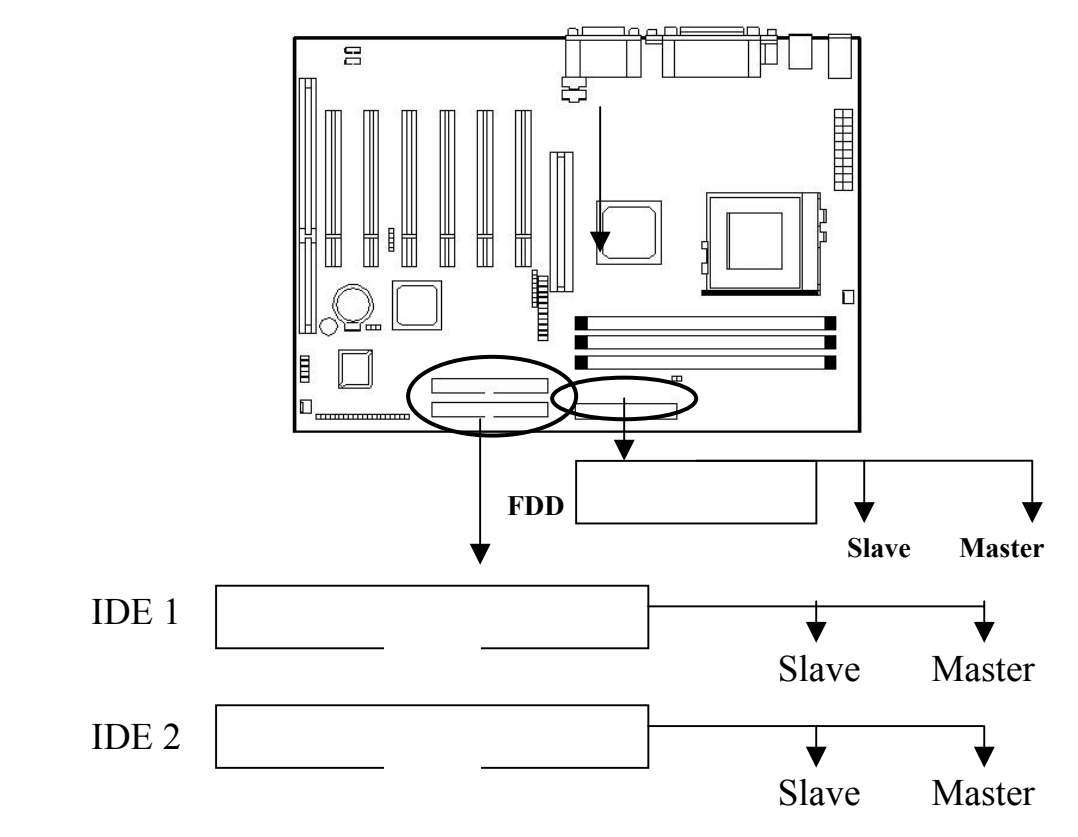

It is suggested that you connect the IDE devices to your IDE cable as the figure shown above. Each IDE channel either primary or secondary supports two IDE device which must be set differently to master mode and slave mode.(Refer to you hard disk and CD-Rom user manual for detailed settings of IDE master and slave mode.)

### **2-5 IrDA Infrared Module Connector**

**V06** 

The mainboard provides 4-pin infrared (IR) connector for IR modules. This connector is for optional wireless transmitting and receiving infrared module. You must configure the setting through the BIOS setup to use the IR function.

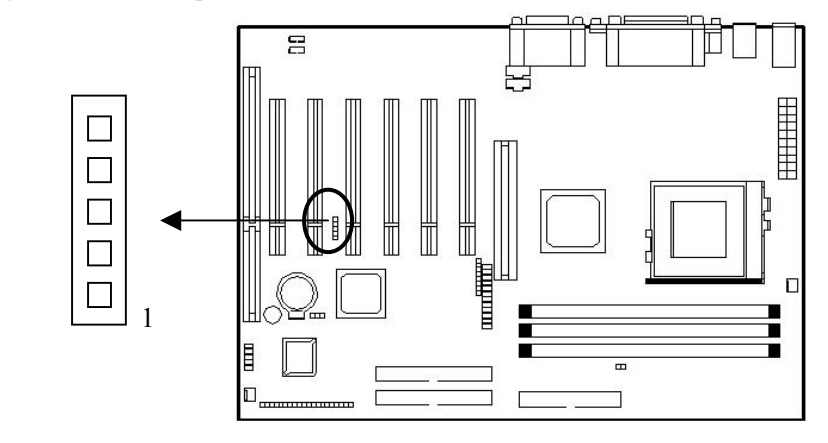

## **2-6 Serial devices COM1/COM2 , Parellel devices LPT1**

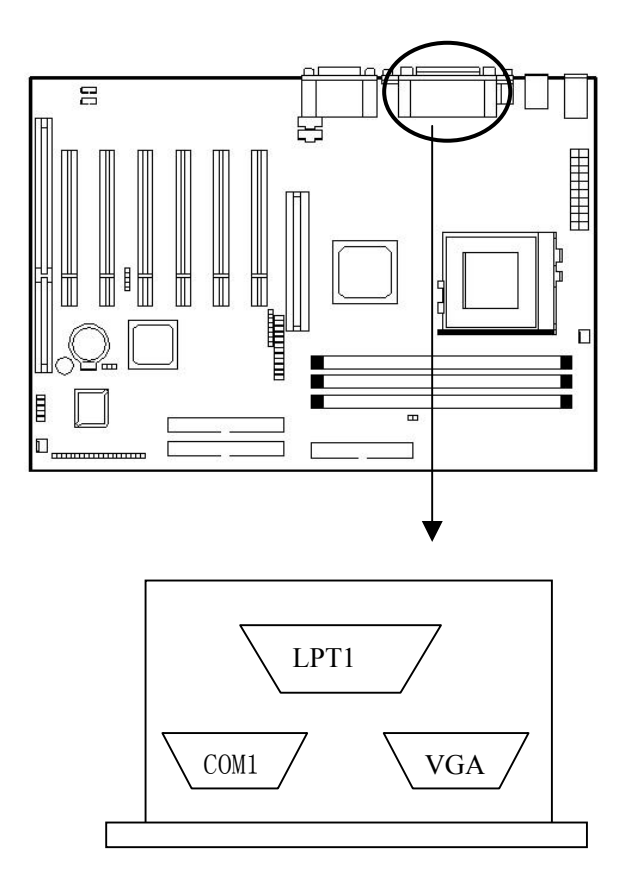

There is a 15 pin monitor connector on the VGA connector mainboard, please connect the monitor or other VGA compatible device to this connector..

#### **Serial Port Connectors: COM1 and COM2**

The mainboard has two 9-pin male DIN connectors for serial port COM 1 and COM 2. These ports are 16550A high speed communication port that send/receive 16 bytes FIFOS. You can attach a mouse or a modem cable directly into this connector.

#### **Parallel Port Connector: LPT**

The mainboard provides a 25-pin female connector for LPT. A parallel port is a standard printer port that also supports Enhanced Parallel Port (EPP) and Extended Capabilities Parallel Port (ECP).

## **2-7 PS/Keyboard, Mouse connector**

Connect the PS/2 mouse and mouse separately to the onboard 6-pin connectors.

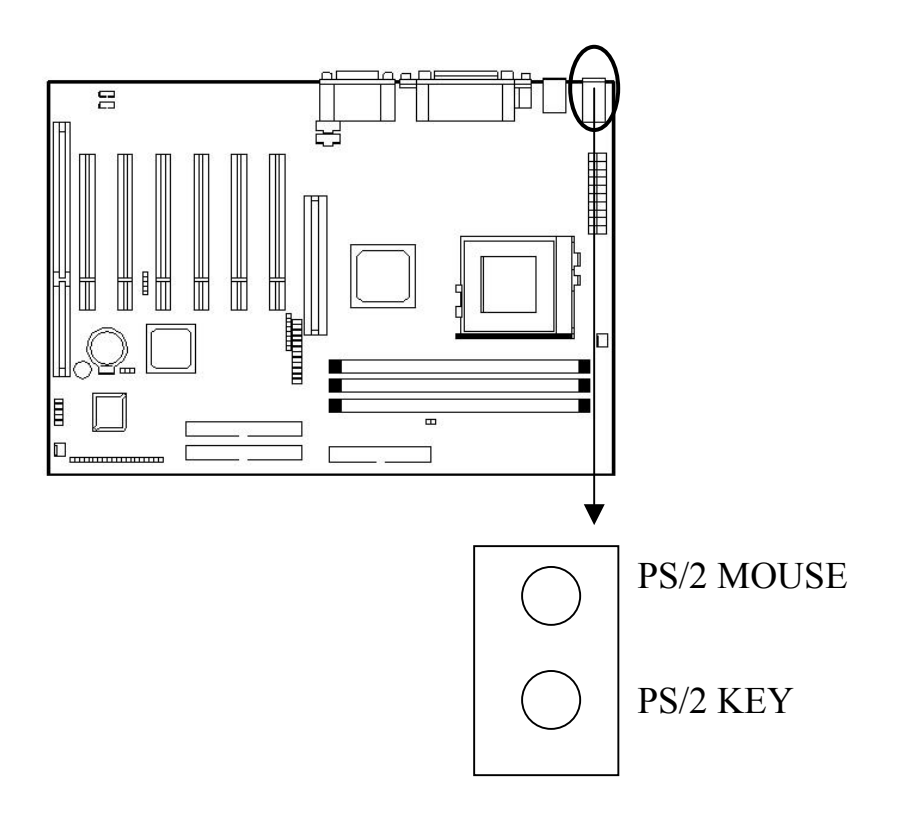

#### **Mouse Connector**

The mainboard provides a standard PS/2 mouse mini DIN connector for attaching a PS/2

mouse. You can plug a PS/2 mouse directly into this connector.

#### **Keyboard Connector**

The mainboard provides a standard PS/2 keyboard mini DIN connector for attaching a

keyboard. You can plug a keyboard cable directly to this connector.

**V06**  \_\_\_\_\_\_\_\_\_\_\_\_\_\_\_

## **2-8 USB devices connector**

Connect your USB devices to the onboard USB connector.

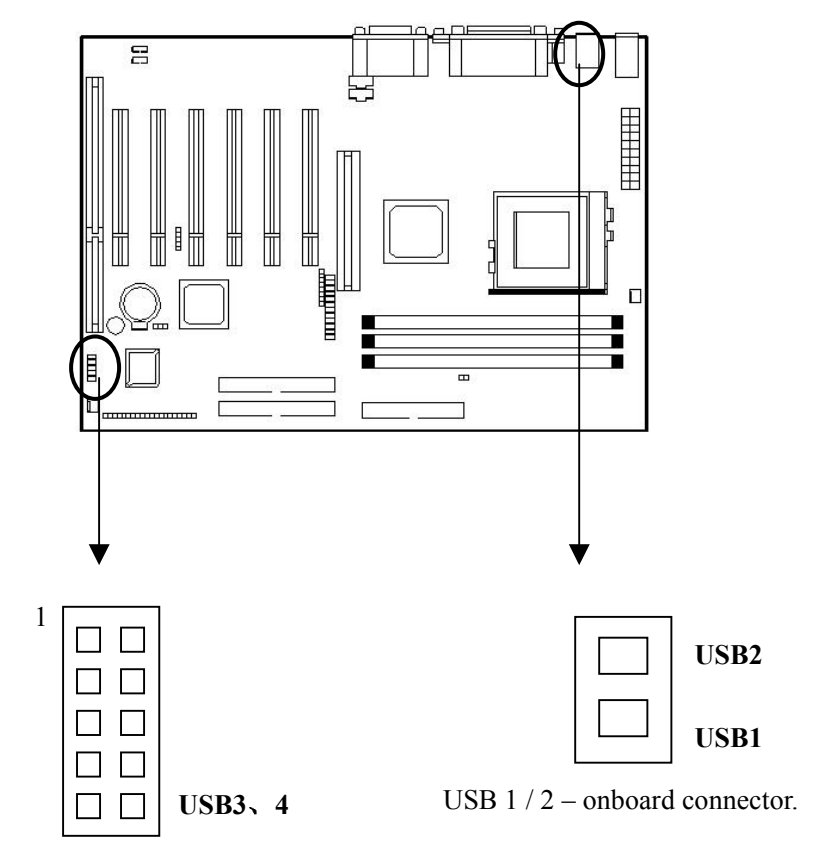

USB 3 / 4 – connnect USB port cable

(w/ bracket) to this connector.

#### **USB Connectors**

The mainboard provides four USB connectors, each connectors supports maximum 127 USB devices like: keyboard, mouse or other USB devices. For USB 1/2 , you may connect them directly USB devices; but for the USB 3/4 connector, you need connect them to one end of USB connector cable thrown in the mainboard, and connect the USB devices to the other end of USB outlet. (See the figure).

## **2-9 IEEE1394 connector**

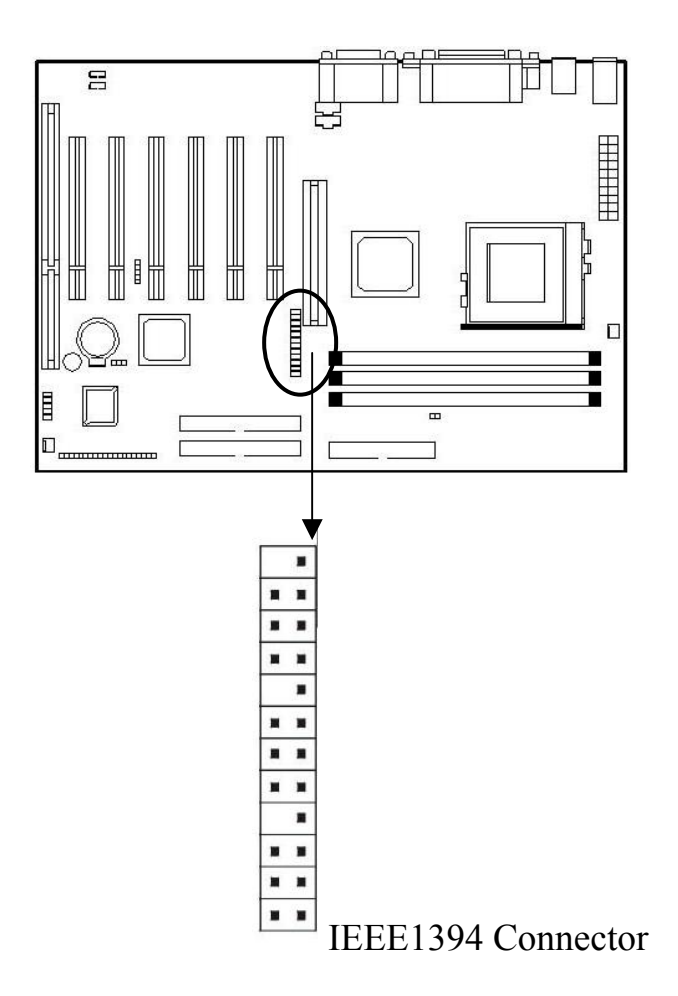

The mainboard provides two sets IEEE1394 connector and support 3 IEEE1394 connector there is a connector cable on the mainboard, you may connect the cable to the connector shown as the figure, then connect the IEEE1394 devices to connector of the panel ;

- **Note: Both two sets of IEEE1394 connector have the bridged holes to prevent from being inserted in wrong direction.** 
	- IEEE1394 is a high speed serial bus designed to enhance the connection between the external multi-media devices and PC, the transmissibility could be up to 400Mbps. And up to 63 IEEE1394 devices could be connected to each port at the same time.

**V06**  =============

## **2-10 Audio/ Game Connector**

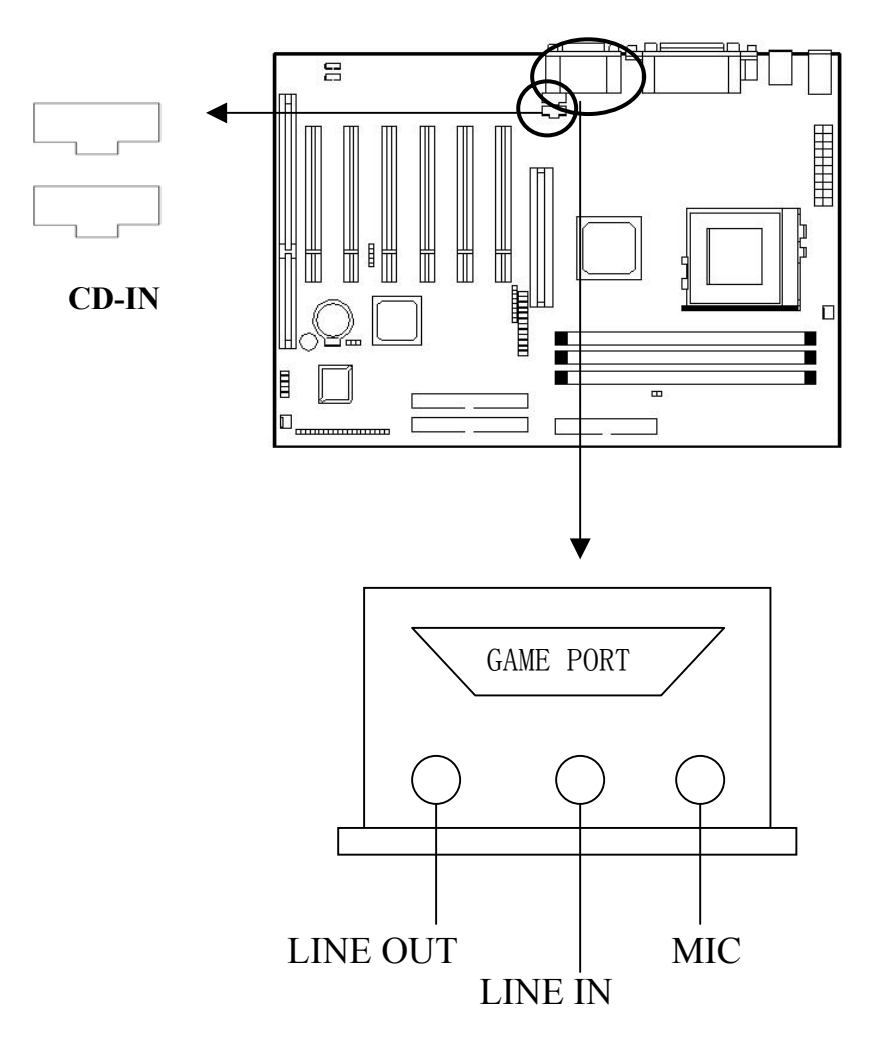

Connect your audio devices to the audio connector as below.

#### **Game Joystick Port / MIDI Port**

You can connect a joystick or game pad to this connector.

#### **Mic/ Line-In/Line- Out**

Mic is connector for the microphones. Line-In is used for external CD player, Tape player or other audio devices. Line-Out is a connector for speakers or headphones.

#### **CD-IN**

This connector allows you to use the audio cable to connect the audio connector by a audio cable, however when you are play the CD music, what the sound card receives is not analog signals any more, but digital signals from the CD-ROM. By this way, you may listen to more fair-sounding music.

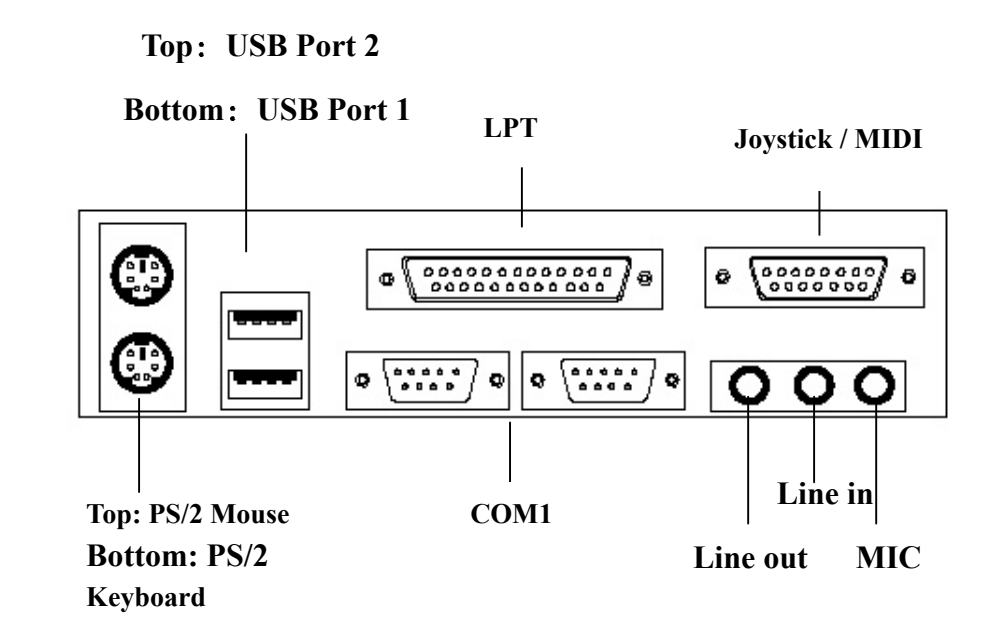

## **2-11 LAN Wake up/Modem Wake up**

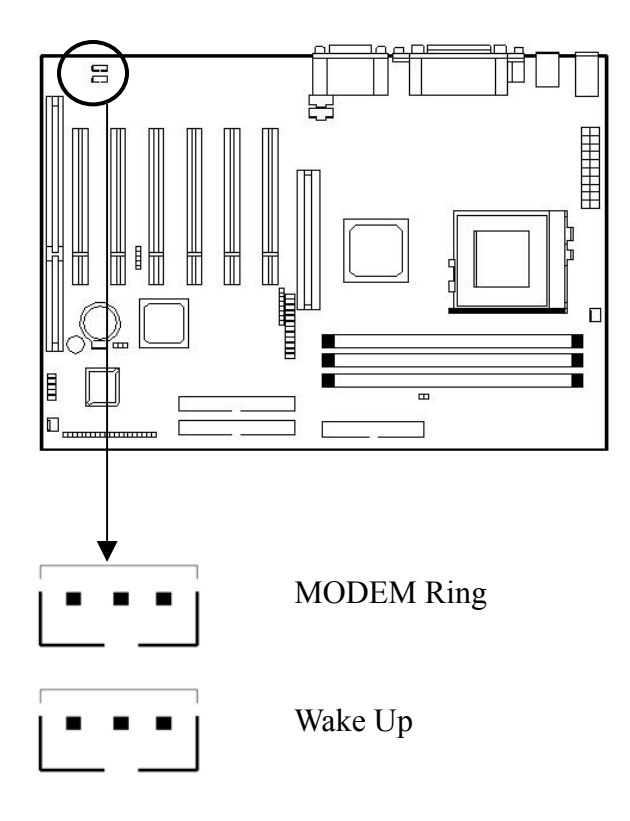

A network adapter is used in the Wake-Up LAN connector to support Wake-up on LAN function. To make use of this function, you need connect this connector to the Wake –Up LAN **V06**  \_\_\_\_\_\_\_\_\_\_\_\_\_\_\_\_\_\_\_\_\_\_\_\_\_\_\_

connector on the net-card, and set the "Wake-Up on LAN" to "Enabled" at the BIOS Power Management Setup.

A network adapter is used in the Wake-Up Modem connector. If you need to use this function, this connector should be connected to the Wake –Up LAN connector on the modem, and set the "Modem Ring Resume" to "Enable" at the BIOS Power Management Setup.

#### **Note:**  $\bigstar$

**To be able to use this function, you need a power supply that provide enough power for this feature. (Power supply with 740MA 5V Stand-by)** 

# **Chapter 3**

## **BIOS Setup**

## **3-1 Entering BIOS Setup**

The BIOS is immediately activated when you first power on the computer. The BIOS reads the system information contained in the CMOS and begin the process of checking out the system and configuring it. When is finishes, the BIOS will seek an operating system on one of the disk and then launch and turn control over to the operating system.

While the BIOS is in control, the Setup program can be in activated in one of two ways:

- 1 By pressing <Del> immediately after switching the system on, or
- 2 By pressing the <Del> key when the following message appears briefly at the bottom of the screen during the POST(Power On Self-Test).

#### Press DEL to enter SETUP.

If the message disappears, before you respond and you still wish to enter Setup, restart the system or try again by turning it OFF then ON or pressing the "RESET" button to the system case. You may also restart by simultaneously pressing <Ctrl>, <Alt>, and <Delete> keys. If you do not press the keys at the correct time and the system does not boot, an error message will be displayed and you will again be asked to…

#### PRESS F1 TO CONTINUE, DEL TO ENTER SETUP.

#### **3-1.1 Using Setup**

In general , you use the arrow key to highlight items, press <Enter>to select , use the <Page Up> and <Page Down> keys to change entries, press <F1> for help and press <Esc> to quit. The Following table provides more detail about how to navigate in the Setup program using the keyboard.

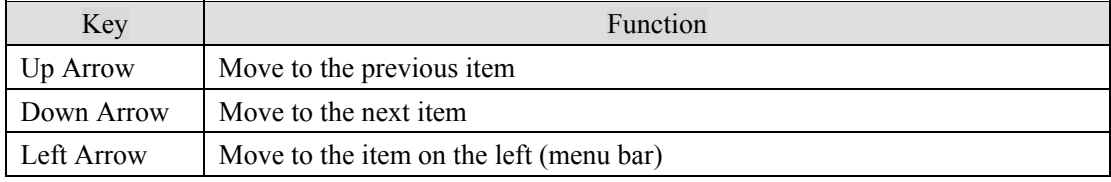

2 4

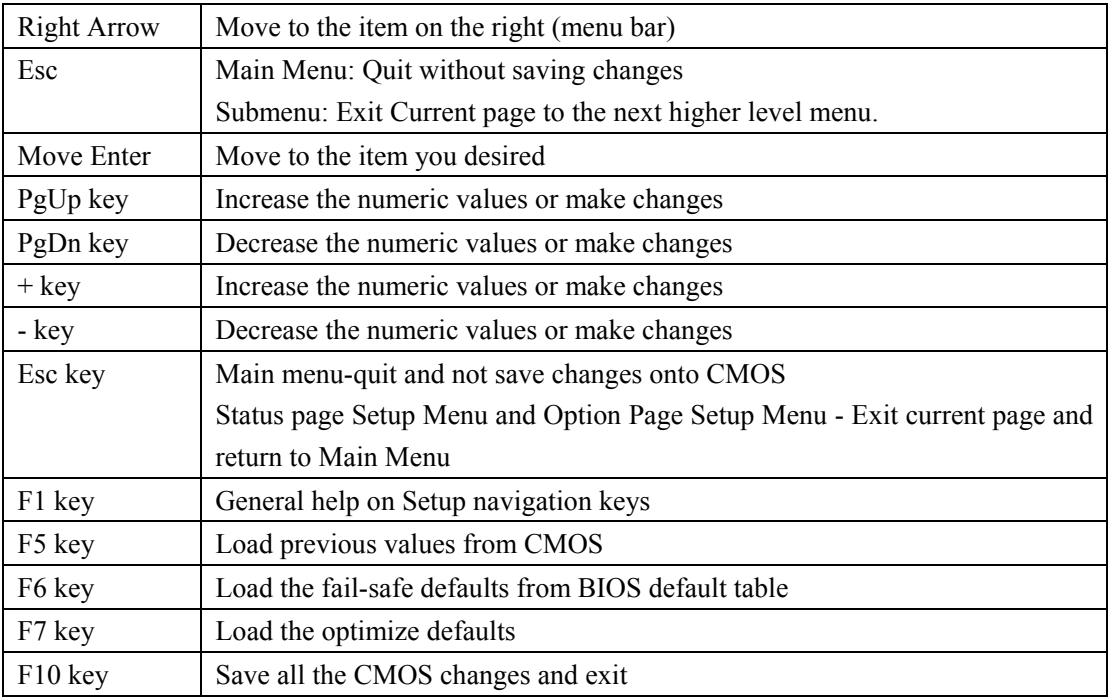

Table 1 Legend Keys

#### **3-1.2 Navigating through the menu bar**

- Use the left and right arrow key to choose the menu you want to be in.
- $\bullet$  To display a sub-menu, use the arrow keys to move the curson to the sub-menu you want. Then press<Enter>. A ">" pointer marks all sub menu.

## **3-2 Getting Help**

Press F1 to pop up a small help window that describe the appropriate key so use and the

possible selections for the highlighted item. To exit the Help Window press <Esc> or the F1 key

again.

**★** Note: The best advise is to only alter settings which you thoroughly understand. To **this end, we strongly recommend that you avoid making any changes to the chipset defaults. These defaults have been carefully chosen by both Award and your system manufacturer to provide the absolute maximum performance and reliability.** 

## **3-3 Main Menu**

Once you enter the BIOS CMOS Setup Utility , the Main Menu will appear on the screen. The Main Menu allows you to select from several setup functions and two exit choices. Use the arrow keys to select among the items and press <Enter> to accept and enter the sub-menu.

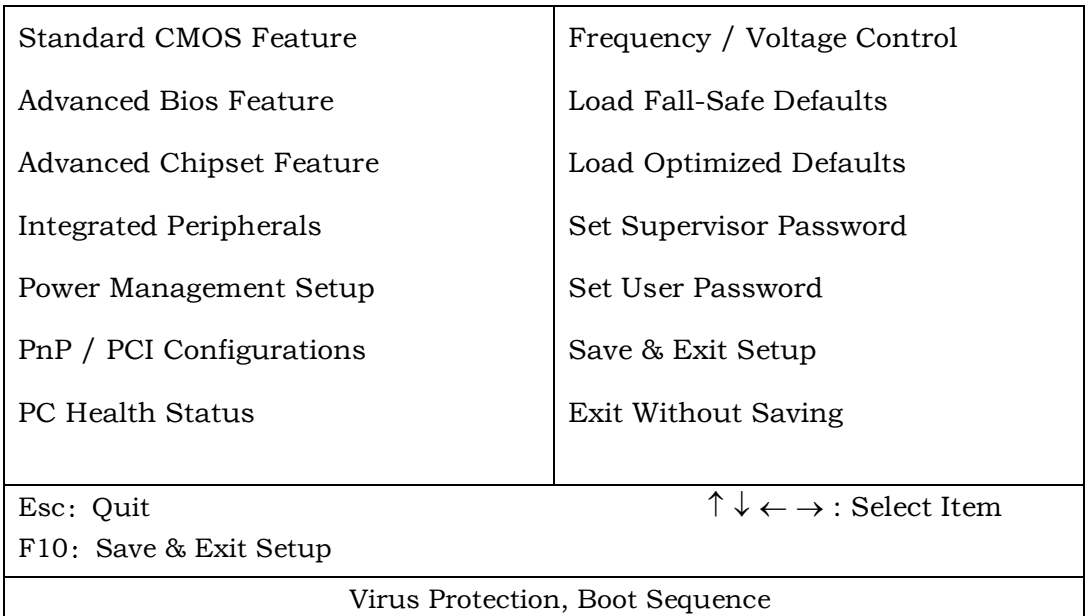

## ★ Note: A brief description of each highlighted selection appears at the bottom of **the screen.**

## **3-4 Setup Items**

**This main menu includes the following main setup categories. Recall that some system** 

**may not include all entries.** 

#### **3-4.1 Standard CMOS Features**

Use this menu for basis system configuration.

#### **3-4.2 Advanced BIOS Features**

Use this menu to set the Advanced Features available on your system.

#### **3-4.3 Advanced Chipset Features**

Use this menu to change the values in the chipset registers and optimize your systems performance.

#### **3-4.4 Integrated Peripherals**

Use this menu to specify your settings for integrated peripherals.

#### **3-4.5 Power Management Setup**

Use this menu to specify your settings for power management.

#### **3-4.6 PnP / PCI Configuration**

This entry appears if your system supports PnP / PCI.

#### **3-4.7 PC Health Status**

Use this menu to get the information about your system including CPU temperature, Fan speed and Voltages.

#### **3-4.8 Frequency / Voltage Control**

Use the menu to specify your settings for frequency / voltage control.

#### **3-4.9 Load Fail-Safe Defaults**

Use this menu to load the BIOS defaults values for the minimal / stable performance for your system to operate.

#### **3-4.10 Load Optimize Defaults**

Use this menu to load the BIOS defaults values that are factory settings for optimize performance system operations. While Award has designed the custom BIOS to maximize performance, the factory has the right to change these defaults to meet their needs.

#### **3-4.11 Supervisor / User Password**

Use this menu to set User and Supervisor Passwords.

#### **3-4.12 Save & Exit Setup**

Save CMOS value changes to CMOS and exit setup.

#### **3-4.13 Exit Without Save**

Abandon all CMOS value changes and exit setup.

## **3-5 Standard CMOS Setup**

The item in Standard CMOS Setup Menu are divided into 10 categories. Each category includes no, one or more than one setup items. Use the arrow keys to highlight the item and then use the <PgUp> or <PgDn> keys to select the value you want in each item.

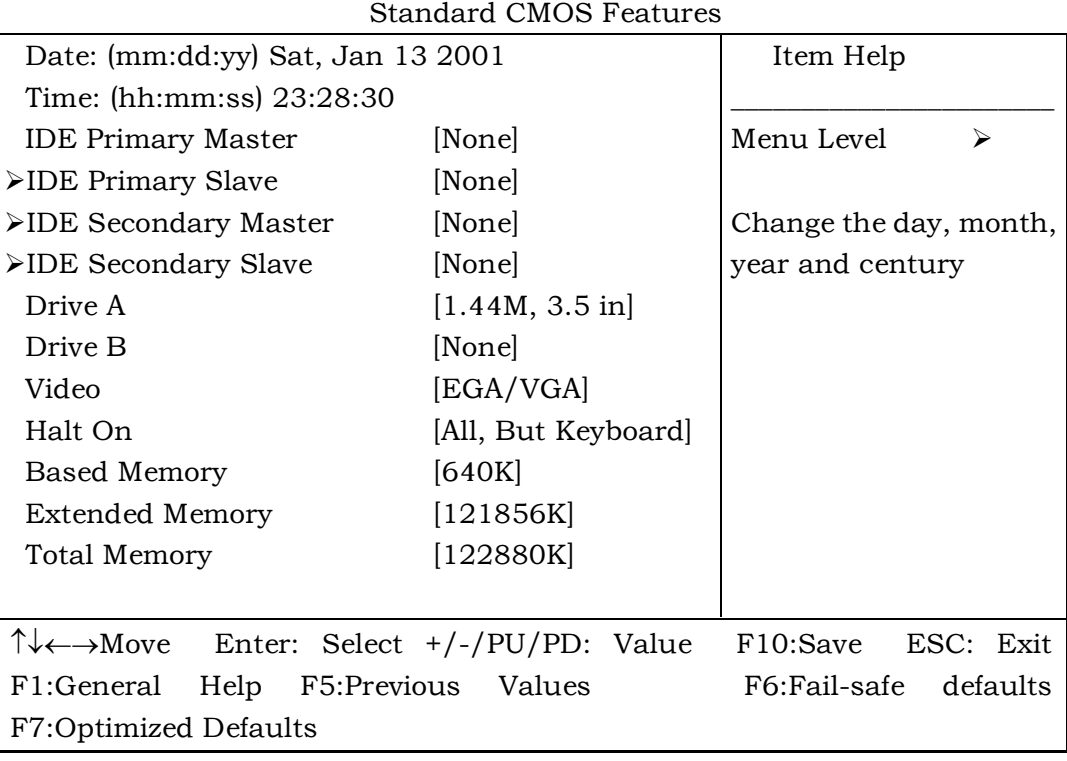

## 1984-2000 Award Software

图 1. Main Menu

## **3-6 Main Menu Selections**

This table shows the selections that you can make on the Main Menu.

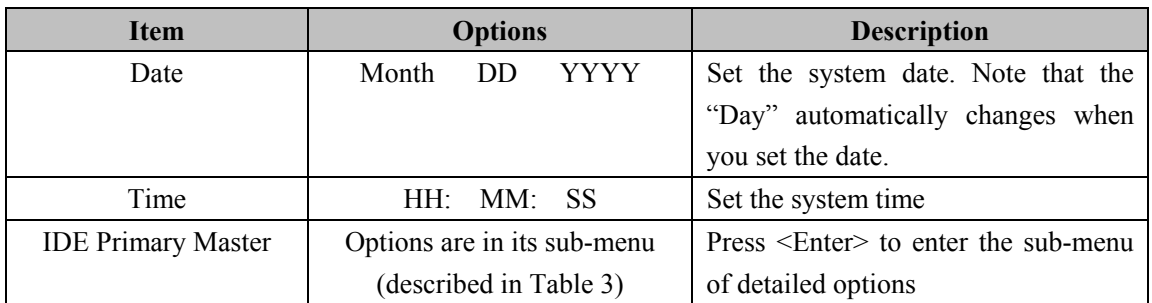

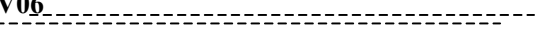

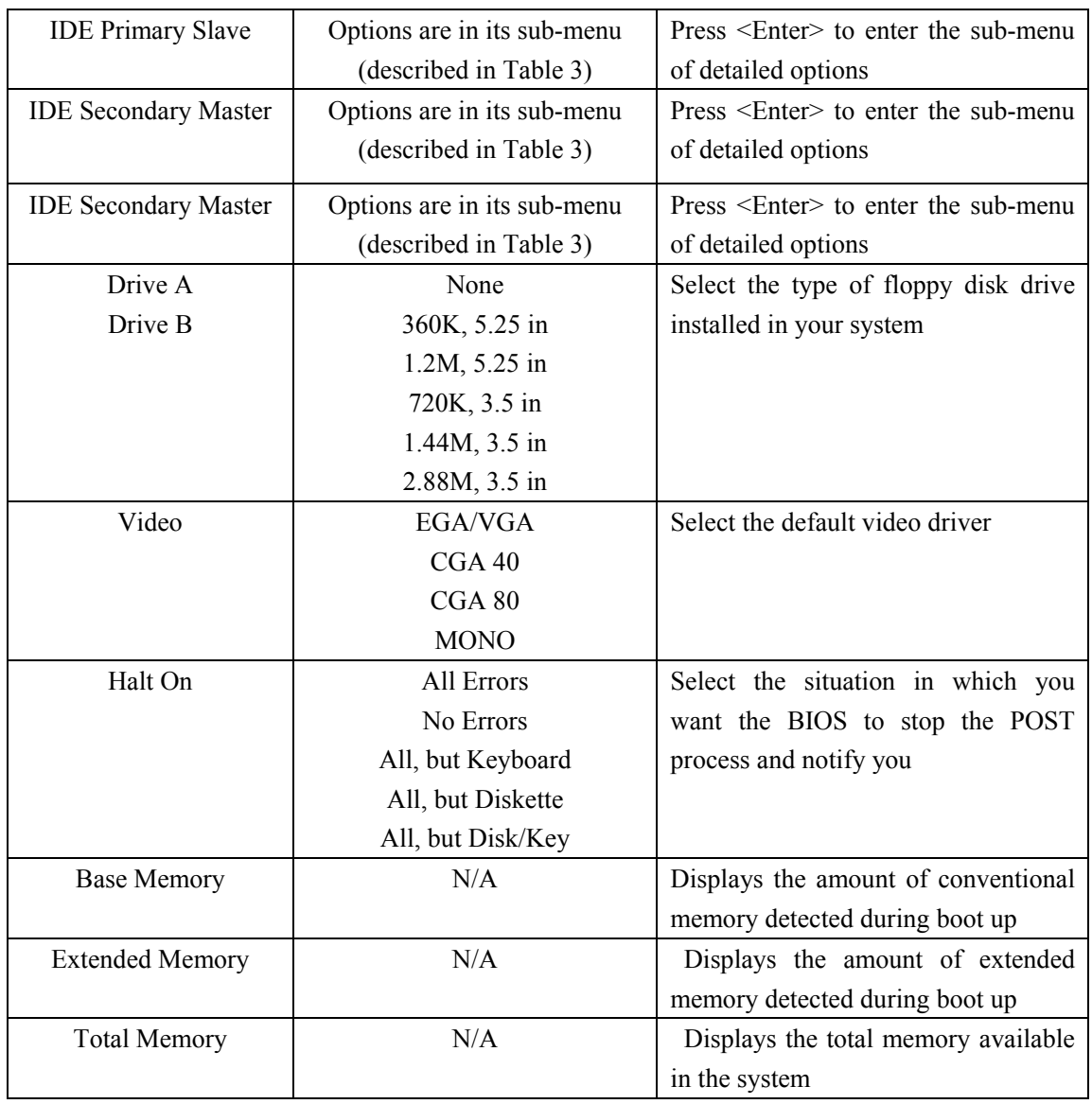

Table 2 Main Menu Selections

## **3-7 Advanced BIOS Features**

This selection allows you to configure your system for basis operation. You have the opportunity to select the system's default speed, boot-up sequence, keyboard operation, shadowing and security.

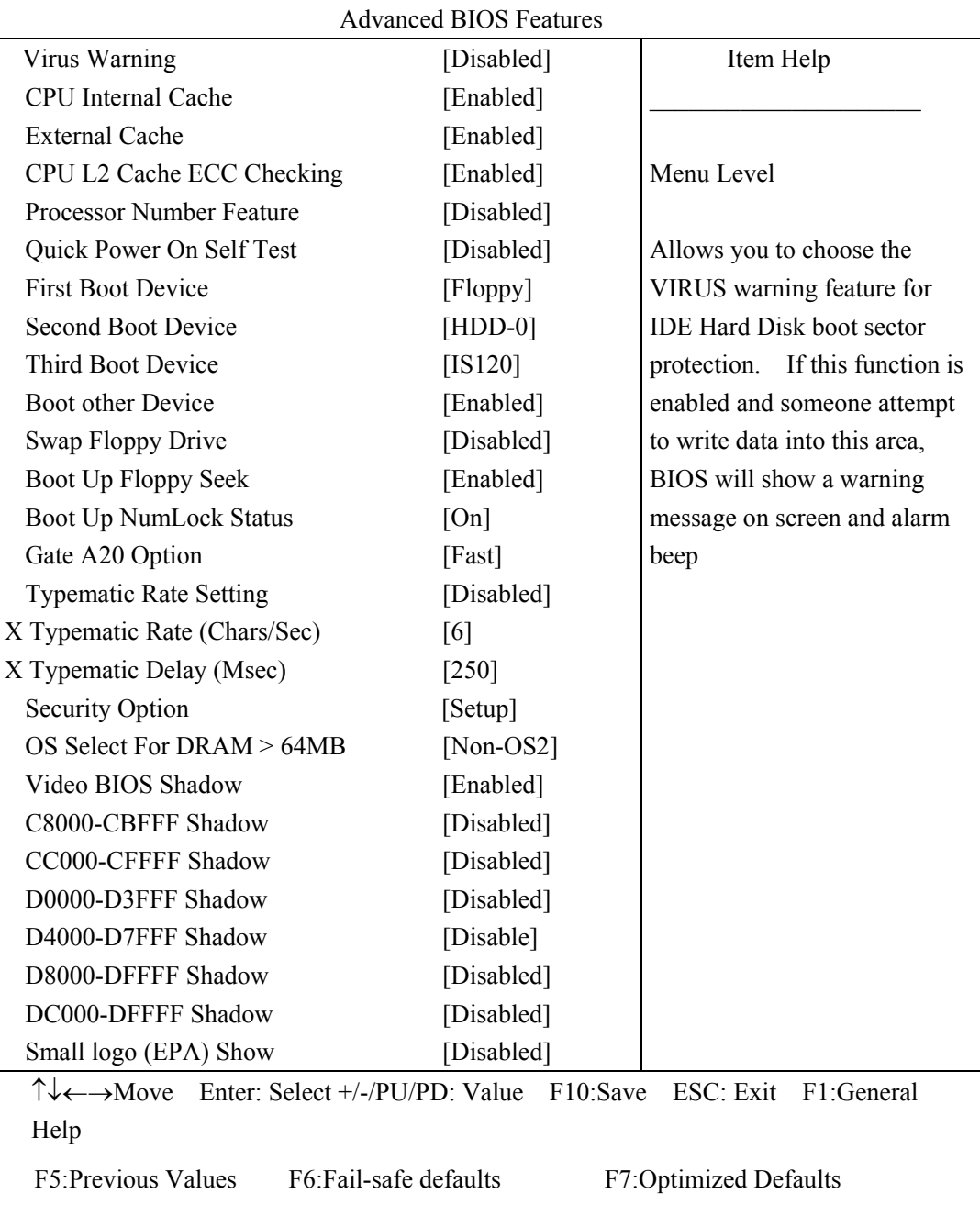

CMOS Setup Utility – Copyright © 1984 – 2001 Award Software

#### **3-7.1 Virus Warning**

Allow you to choose the VIRUS Warning features for IDE Hard Disk boot sector protection. If this function is enabled and someone attempt to write data into this area. BIOS will show a warning message in screen and alarm beep.

 $V06$ <sub>---</sub> 

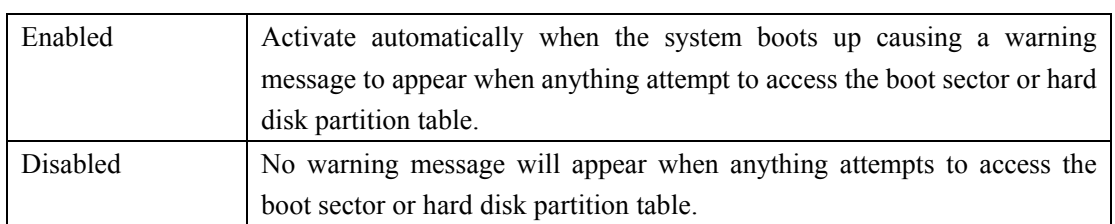

#### **Note:**

**Enable this function may cause some software or operation system could not be installed (e.g: Windows98, etc.)** 

#### **3-7.2 CPU Internal Cache/External Cache**

These two categories speed up memory access. However, it depends on CPU/ chipset design.

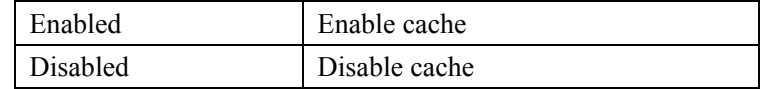

#### **3-7.3 CPU L2Cache ECC Checking**

This item allows you to enable/ disable CPU L2 Cache ECC checking.

The Choice: Enabled, Disabled.

#### **3-7.4 Processor Number Feature**

The Choice: Enabled, Disabled.

#### **3-7.5 Quick Power on Self Test**

This category speeds up Power On Self Test(POST) after you power up the computer. If it is

set to Enable, BIOS will shorten or skip some check items during POST.

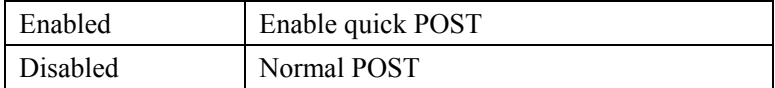

#### **3-7.6 First / Second/ Third/Other Boot Device:**

The BIOS attempts to load the operating system from the devices in the sequence selected in these items.

The Choice: Floppy, LS/ZIP, HDD, SCSI, CDROM, Disabled.

 $V06$ <sub>---</sub> 

#### **3-7.7 Swap Floppy Drive:**

If the system has two floppy drivers, you can swap the logical drive name assignments.

The choice: Enabled / Disabled.

#### **3-7.8 Boot Up Floppy Seek**

Seeks disk drives during boot up. Disabling speeds boot up.

The choice: Enabled/ Disabled.

#### **3-7.9 Boot Up NumLock Status**

Select power on state for NumLock.

The choice: Enabled/ Disabled.

#### **3-7.10 Gate A20 option:**

Select if chipset or keyboard controller should control Gate A20.

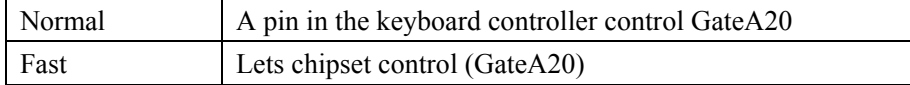

#### **3-7.11 Typematic Rate Setting**

Key strokes repeat at a rate determined by the keyboard controller. When enabled, the typematic rate and typematic delay can be selected.

The choice; Enabled/ Disable.

#### **3-7.12 Typematic Rate (Chars/ Sec)**

Sets the number of time a second to repeat a key stroke when you hold the key down.

The choice: 6, 8, 10, 12, 15, 20, 24, 30.

#### **3-7.13 Typematic Delay (Msec)**

Set the delay item after the key is held down before it begins to repeat the keystroke.

The choice: 250, 500, 750, 1000.

#### **3-7.14 Security Option:**

Select whether the password is required every time the system boots or only when you enter system.

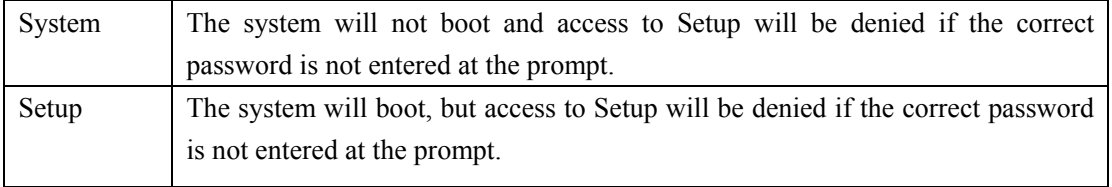

#### **Note:**

**If you need to disable password boot-up, choose Password Settings from the main menu, just press <Enter> when you are prompted to enter the password. Password will be disabled. Once the password is disabled, the system will boot and you can enter Setup freely.** 

#### **3-7.15 OS Select For DRAM> 64MB**

Select the operating system that is running with greater than 64MB of RAM on the system.

The choice: Non-OS, OS2.

#### **Note:**

## **Select OS2 only when the OS/2 operation system is installed and the system memory is over 64MB, otherwise, choose Non-OS2.**

#### **3-7.16 Video BIOS Shadow**

Determines whether video BIOS will be copied to RAM for faster execution. Video Shadow will increase the video performance.

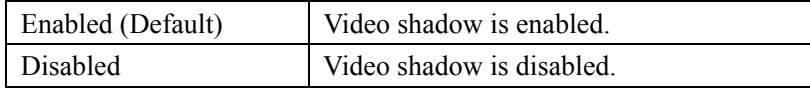

#### **3-7.17 C8000-CBFFF / DC000-DFFFF Shadow**

Determine whether the optional ROM will be compiled to RAM for faster execution.

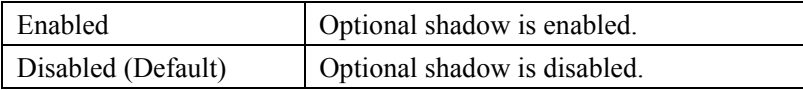

#### **3-7.18 Small Logo (EPA) Show**

This item allows you to select whether small logo will be shown on the upper right corner of

the screen when power on.

The choice: Enabled, Disabled.

## **3-8 Advanced Chipset Features**

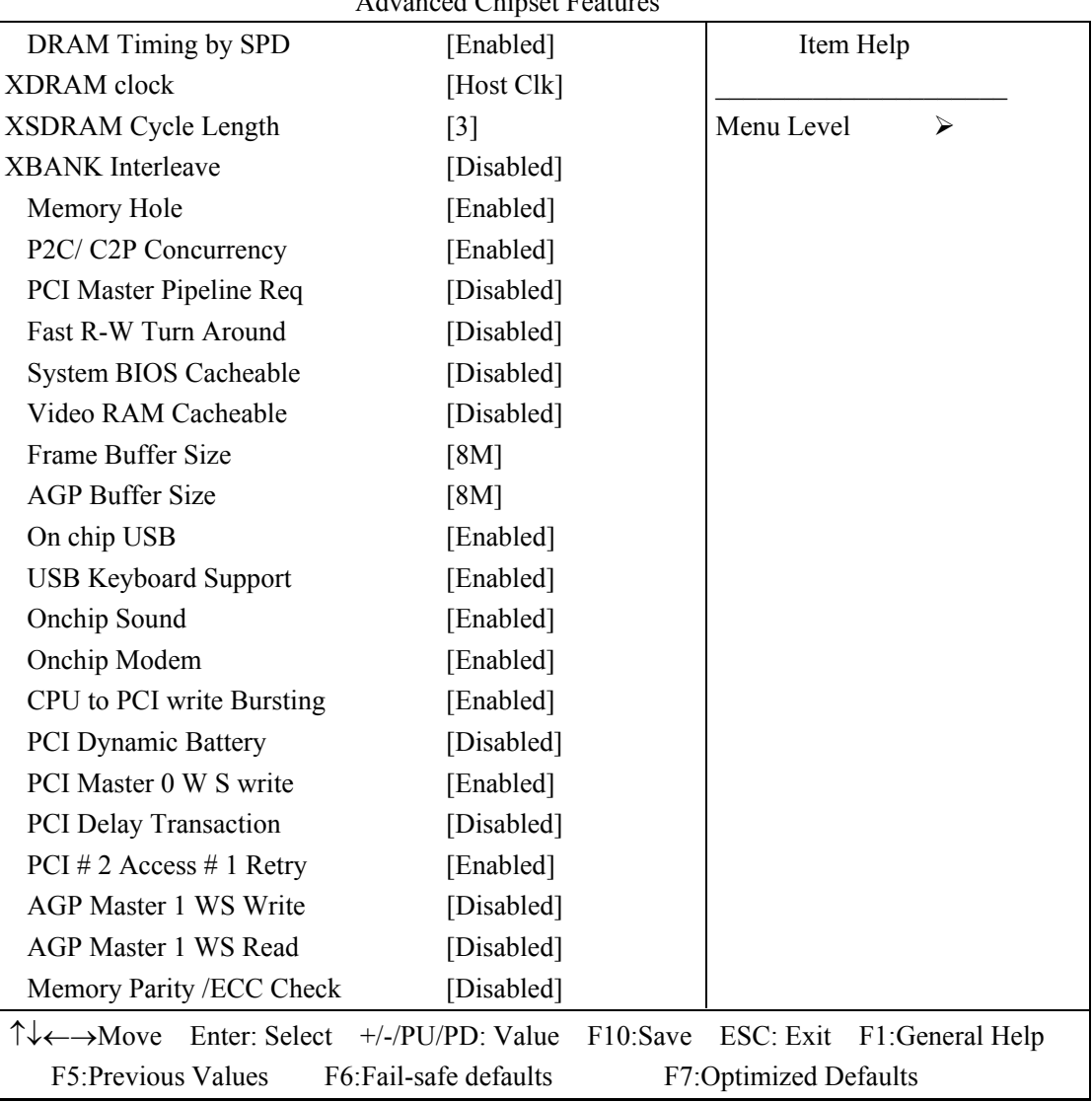

CMOS Setup Utility – Copyright © 1984 – 2001 Award Software Advanced Chipset Features

This selection allows you to configure the system based on the specific features of the installed chipset. This chipset manages bus speeds add access to system memory resources, such as DRAM and the external cache. If also coordinates communications between the conventional ISA bus and the PCI bus. It must be stated that these items should never need to be altered. The default settings have been chosen because they provide the best operating conditions for your system. The only time you might consider making any change would be if you discovered that data was being lost while using your system.

### **3-9 DRAM Settings**

The first chipset settings deal with CPU access to dynamic random access memory (DRAM). The default timing have been carefully chose and should only be altered if data is being lost. Such a scenario might well occur if your system had mixed speed DRAM chips installed so that greater delays may be required to preserve the integrity of the data held in the slower memory chips.

#### **3-9.1 DRAM Clock**

The default value for this item is Host Clk.

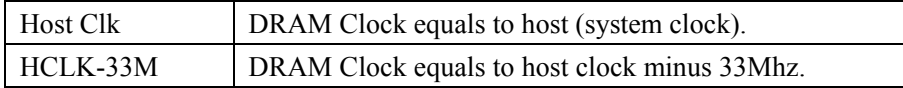

#### **3-9.2 SDRAM Cycle Length**

The item allows you to select the value for SDRAM Cycle delay time. The default value is 3ns.

The selections are: 2ns and 3ns.

#### **3-9.3 Bank Interleave**

The choice: Disabled, Enabled.

#### **3-9.4 Memory Hole 15M-16M**

You can reserve this area of system memory for ISA adapter ROM. When this area is reserved, it can not be cached. The user information of peripherals that need to use this areas of system memory usually discussed their memory requirement.

The choice: Enabled, Disabled.

 $V06$ <sub>---</sub> 

#### **3-9.5 P2C/C2P Concurrency**

Select Enabled allows caching of the system BIOS ROM at F000h-FFFFFh, resulting in better system performance. However, if any program writes to this memory area, a system error may result.

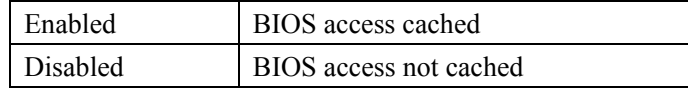

#### **3-9.6 PCI Master Pipeline Req**

This item will enable / disable the PCI Master Pipeline Req.

The choice: Enabled, Disabled.

#### **3-9.7 Fast R-W Turn Around**

This item controls the DRAM timing. It allows you to enable / disable the fast read / write turn around.

The choice: Enabled, Disabled.

#### **3-9.8 System BIOS Cacheable**

Selecting Enabled allows caching of the system BIOS ROM at F0000h-FFFFFh, resulting in better system performance. However, if any program writes to this memory area, a system error may result.

The choice: Enabled, Disabled.

#### **3-9.9 Video Ram Cacheable**

Select Enabled allows caching of the video RAM, resulting in better system performance.

However, if any program writes to this memory area, a system error may result.

The choice: Enabled, Disabled

#### **3-9.10 Frame Buffer Size**

The choice: 8M, 2M, 4M

#### **3-9.11 AGP Aperture Size:**

This item allows you to adjust the VGA share main memory as video memory, for the 3D video card on the mainboard, in order to improve the display speed, you may set the size of share main memory, which is always small than the actual physical memory.

The choice: 64MB, 32MB

#### **3-9.12 Onchip USB**

This items allows you to Enable or Disable the USB function. The default value of this item is Enabled.

The choice: Enabled, Disabled.

#### **3-9.13 USB Keyboard Support**

This items allows you to Enable or Disable the USB keyboard function.

The choices are: Disabled, Enabled.

#### **3-9.14 OnChip Sound**

This item allows you to control the onboard AC97 audio.

The choice: Auto, Disabled.

#### **3-9.15 OnChip Modem**

This item allows you to control the onboard MC97 modem.

The choice: Auto, Disabled.

#### **3-9.16 CPU to PCI Write Buffer**

When this field is Enabled, writes from the CPU to the PCI bus are buffered, to compensate for the speed differences between the CPU and the PCI bus. When Disabled, the writes are not buffered and the CPU must wait until the write is complete before starting another writing cycle…

The choice: Enabled, Disabled.

#### **3-9.17 PCI Dynamic Bursting**

When Enabled, every write transaction goes to the write buffer. Burstable transactions then burst on the PCI bus and non-burstable transactions don't..

The choice: Enabled, Disabled.

#### **3-9.18 PCI Delay Transaction**

The chipset has an embedded 32-bit posted write buffer to support delay transactions cycles.

Select Enabled to support compliance with PCI specification version 2.1

The choice: Enabled, Disabled.

#### **3-9.19 PCI#2 Access #1 Retry**

When Disabled, PCI#2 will not be disconnected until access finishes (default). When enabled, PCI#2 will be disconnected if max retries are attempted without success.

The choice: Enabled, Disabled.

#### **3-9.20 AGP Master 1 WS Write**

When Enabled, writes to the AGP are executed with one wait states.

The choice: Enabled, Disabled.

#### **3-9.21 AGP Master 1 WS Read**

When Enabled, read to the AGP are executed with one wait states.

The choice: Enabled, Disabled.

#### **3-9.22 Memory Parity / ECC Check**

This item Enabled to detect the memory parity and error checking & correcting.

The choice: Enabled, Disabled.

## **3-10 Integrated Peripherals**

CMOS Setup Utility – Copyright © 1984 – 2001 Award Software Integrated Peripherals

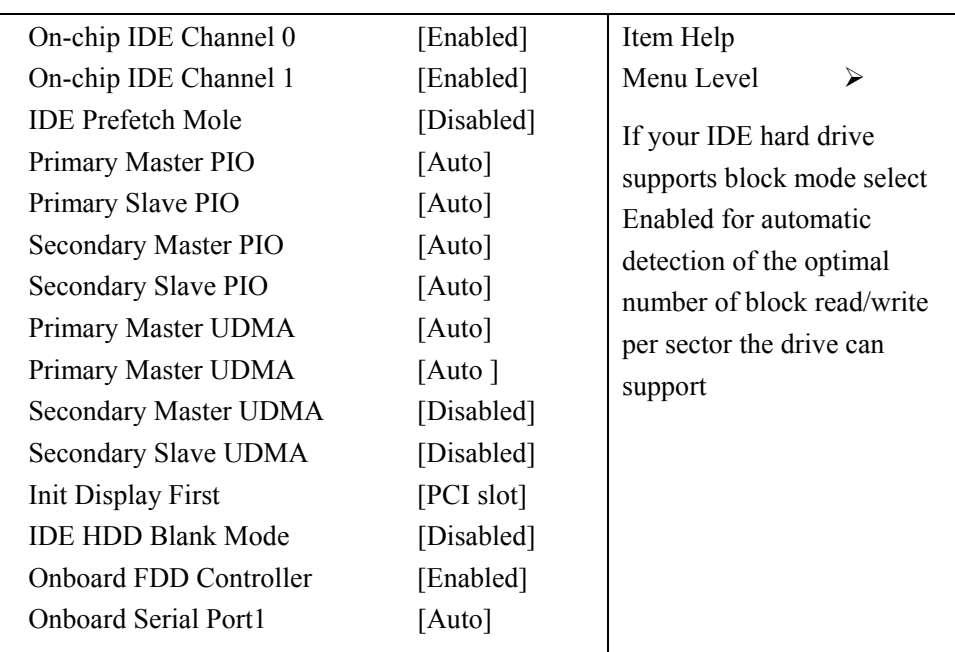

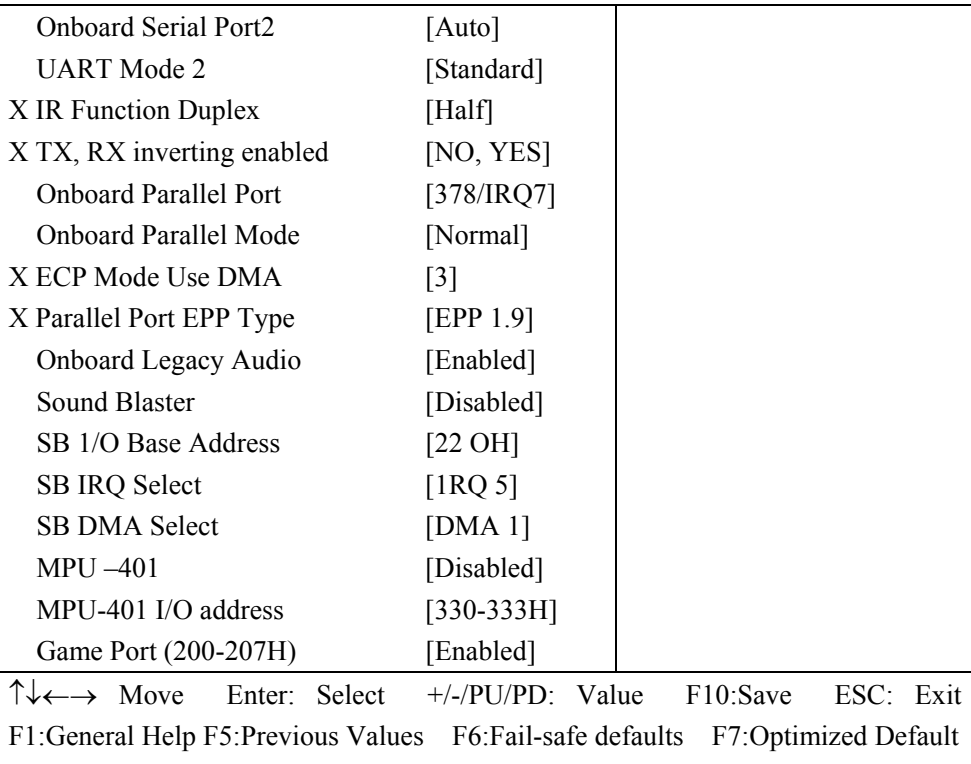

#### **3-10.1 OnChip IDE Channel0**

The chipset contains a PCI IDE interface with support for two IDE channels. Select Enabled to activate the primary IDE interface. Select Disabled to deactivate this interface.

#### **3-10.2 OnChip IDE Channel1**

The chipset contains a PCI IDE interface with support for two IDE channels. Select Enabled to activate the secondary IDE interface. Select Disabled to deactivate this interface.

#### **3-10.3 IDE Pre-fetch Mode**

The onboard IDE drive interfaces supports IDE prefetching for faster drive accesses. If you install a primary and/or secondary add-in IDE interface, set this field to Disabled if the interface does not support prefetching.

#### **3-10.4 Primary / Secondary Master/Slave PIO**

The four IDE PIO (programmed Input/ Output) fields let you set a PIO mode (0-4) for each of the for IDE devices that the onboard IDE interface supports. Modes 0 through 4 provide successively increased performance. In Auto mode, the system automatically determines the best

mode for each device.

The choice: Auto , mode 0, Mode 1, Mode 2, Mode 3, Mode4.

#### **3-10.5 Primary/ Secondary Master/ Slave UDMA**

Ultra DMA/33 implementation is possible only if your IDE hard drive supports it and the operating environment includes a DMA driver (Windows 95 OSR2 or a third-party IDE bus master driver.). IF your hard drive and your system software both support Ultra DMA /33, select Auto to enable BIOS support.

The Choice: Auto, Disabled.

#### **3-10.6 Init Display First**

This item will allows you to determine if the PCI or onboard VGA will be start using first.

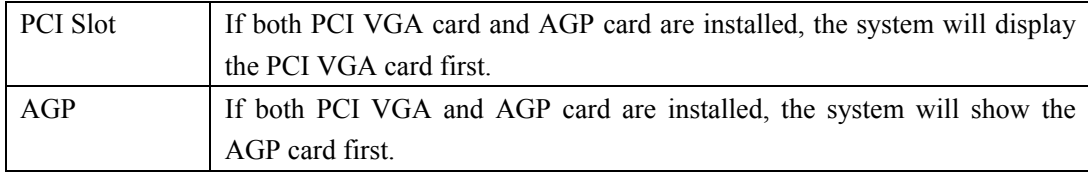

#### **3-10.7 IDE HDD Block Mode**

Block mode is also called bock transfer, multiple commands, or multiples sector read/ write. If your IDE hard drive supports bloc mode (most new drive do). Select Enabled for automatic detection of the optional number of bloc read/ write per sector the drive can support.

The Choice: enabled, Disabled.

#### **3-10.8 Onboard FDD Controller**

Select Enabled if your system has a floppy desk controller (FDD) installed in the system board and you wish to use it. If you installed and in FDC or the system has no floppy drive, select Disabled in this field.

The choice: enabled, Disabled.

#### **3-10.9 Onboard Serial Port 1/2**

Select an address and corresponding interrupt for the first and second serial ports.

The choice:: 3F8/IRQ4, 2E8/IRQ3, 3E8/IRQ4, 2F8/IRQ3, Disabled, Auto.

 $V06$ <sub>---</sub> ------------------------------------

#### **3-10.10 Onboard Parallel Port**

The choice: 3F8/IRQ4, 2E8/IRQ3, 3E8/IRQ4, 2F8/IRQ3, Disabled, Auto.

#### **3-10.11 Onboard Parallel Mode**

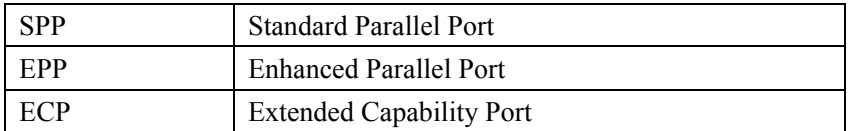

#### **3-10.12 IR Function Duplex**

This item allows you to select the IR half / full duplex function.

The choice: Half, Full.

#### **3-10.13 TX, RX inverting enabled**

This item allow you to enable the TX, RX inverting which depends on different H/W requirement. This field is not recommended to change its default setting for avoiding any error in your system.

The choice: No, No/No, Yes (Default)/Yes, No/Yes, Yes.

#### **3-10.14 ECP Mode Use DMA**

The choice: 3

#### **3-10.15 Parallel Port EPP Type**

The choice: EPP1.9

#### **3-10.16 Onboard Legacy Audio**

This field controls the onboard legacy audio.

- $\bullet$  Sound Blaster
- SB I/O Base Address
- SB IRQ Select
- SB DMA Select
- **MPU-401**
- z MPU-401 I/O Address

#### **3-10.17 Game Port (200-207H)**

The choice: Enabled, Disabled.

## **3-11 Power Management**

The Power Management Setup allows you to configure your system to most effectively save energy while operating in a manner consistent with your own style of computer use.

> CMOS Setup Utility – Copyright © 1984 – 1998 Award Software Power Management Setup

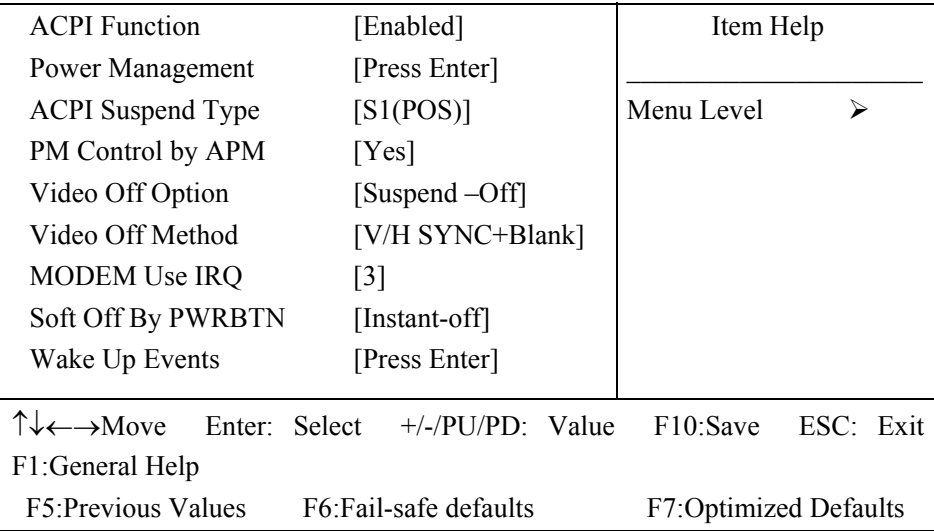

#### **3-11.1 ACPI Function**

This item allows you to enabled/ disabled the Advanced Configuration and Power Management( ACPI).

The Choice: Enabled, Disabled.

#### **3-11.2 Power Management**

This category allows you a select the type (or degree) of power saving and is directly related to the following modes:

- 1, HDD Power Down
- 2, Doze Mode
- 3. Suspend Mode

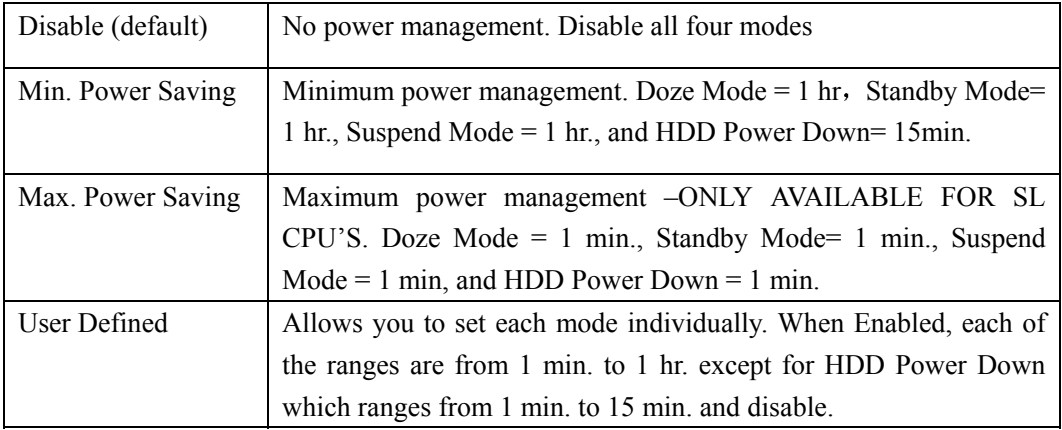

There are four selections for Power Management, three of which have fixed mode settings:

#### **3-11.3 ACPI Suspend Type**

The choice: S1 (POS0), S3 (STR)

#### **3-11.4 PM Control by APM**

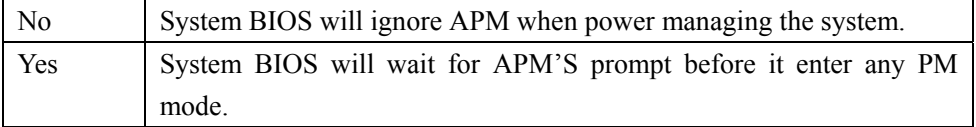

#### **Note:**

#### **Enable this for OS with APM like Windows 95/98, Windows NT etc.**

#### **3-11.5 Video Off Method**

This determines the manner in which the monitor is blanked.

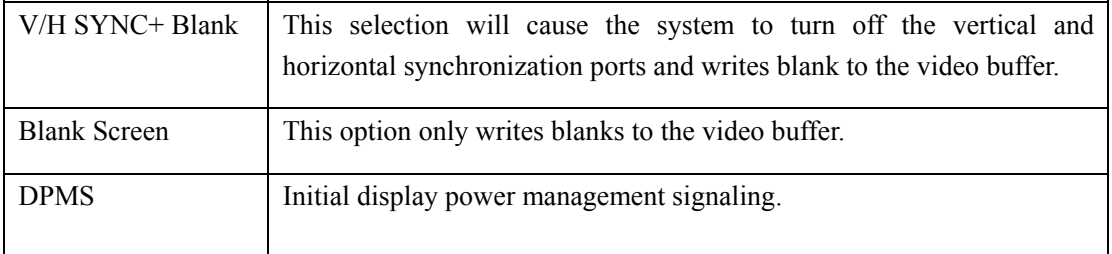

#### **3-11.6 MODEM Use IRQ**

This determines the IRQ in which the MODEM can use.

The choice: 3, 4, 5, 6, 7, 9, 10, 11, NA.

#### **3-11.7 Soft-Off by PWRTN**

Pressing the power button for more tan 4-seconds forces the system to enter the Soft-Off state when the system has "hung".

The choice: Delay 4 Sec, Instant-Off.

#### **3-11.8 Wake Up Events:**

The choice: Enabled, Disabled.

### **3-12 PnP/PCI Configuration Setup**

This section describe configuring the PCI bus system. PCI, or Personal Computer Interconnect, is a system which allows I/O devices to operate at speeds nearing the speed the CPU itself uses when communication with its own special components. This section covers some very technical items and it is strongly recommended that only experienced users should make any changes to the default settings.

| THE TELL COMMISSIONS                                               |                     |                               |  |  |  |
|--------------------------------------------------------------------|---------------------|-------------------------------|--|--|--|
| PnP OS Installed                                                   | [NO]                | Item Help                     |  |  |  |
| <b>Reset Configuration Data</b>                                    | [Disabled]          |                               |  |  |  |
| X Resources Controlled By                                          | [Auto (ESCO)]       | Menu Level<br>↘               |  |  |  |
| <b>IRQ</b> Resources                                               | [Press Enter]       |                               |  |  |  |
| X PCI/VGA Palette Snoop                                            | [Disabled]          | Default is Disabled. Select   |  |  |  |
| Assign IRQ For VGA                                                 | [Enabled]           | Enabled to reset Extended     |  |  |  |
| Assign IRQ For USB                                                 | [Enabled]           | <b>System Configuration</b>   |  |  |  |
|                                                                    |                     | Data(ESCD) when you exit      |  |  |  |
|                                                                    |                     | Setup if you have installed a |  |  |  |
|                                                                    |                     | new add-on and the system     |  |  |  |
|                                                                    |                     | reconfiguration has caused    |  |  |  |
|                                                                    |                     | such a serious conflict that  |  |  |  |
|                                                                    |                     | the OS cannot boot            |  |  |  |
| $\uparrow \downarrow \leftarrow \rightarrow$ Move<br>Enter: Select | $+/-/PU/PD$ : Value | F10:Save<br>ESC: Exit         |  |  |  |
| F1: General Help F5: Previous Values F6: Fail-safe defaults        |                     |                               |  |  |  |
| F7:Optimized Defaults                                              |                     |                               |  |  |  |

CMOS Setup Utility – Copyright © 1984-1998 Award Software PnP/PCI Configurations

#### **3-12.1 PNP OS Installed**

This item allows you to determine install PnP OS or not.

The choice: YES, NO

#### **3-12.2 Reset Configuration Data**

Normally, you have this field Disabled. Select Enabled to reset Extended System Configuration Data (ESCD) when you exit Setup if you have installed a new add-on and the system reconfiguration has caused such a serious conflict that the operating system can not boot.

The choice: Enabled, Disabled

#### **3-12.3 Resource controlled by**

The Award Plug and Play BIOS has the capacity to automatically configure all of the boot and Plug and Play compatible devices. However, this capability means absolutely nothing unless you are using a Plug and Play operating system such as Windows 95. If you set this field to "manual" chose specific resources by giving into each of the sub menu that follows this field (a sub menu is preceded by a  $\sqrt[4]{\bullet}$ ").

The choice: Auto (ESCD), Manual.

#### **3-12.4 IRQ Resources**

When resources are controlled manually, assign each system interrupt a type, depending on the type of device using the interrupt.

IRQ3/4/5/7/9/10/11/12/14/15 assigned to

This item allows you to determine the IRQ assigned to the ISA bus and is not available to any PCI slot. Legacy ISA for devices compliant with the original PC/AT bus specification, PCI / ISA PnP for devices compliant with the Plug and Play standard whether designed for PCI or ISA bus architecture.

The choice: Legacy ISA and PCI/ ISA PnP.

#### **3-12.5 PCI/ VGA Palette Snoop**

Leave this field at Disabled.

The choice: Enabled, Disabled.

#### **3-12.6 Assign IRQ for USB / VGA**

This item allows the user to Enable/Disable the Assign IRQ for USB / VGA.

The choice: Enabled, Disabled.

## **3-13 PC Health Status**

This section helps you to get more information about your system including CPU temperature, Fan speed and voltages. It is re commended that you contact with your mainboard supplier to get proper value about your setting of the CPU temperature.

#### CMOS Setup Utility – Copyright © 1984-1999 Award Software PC Health Status

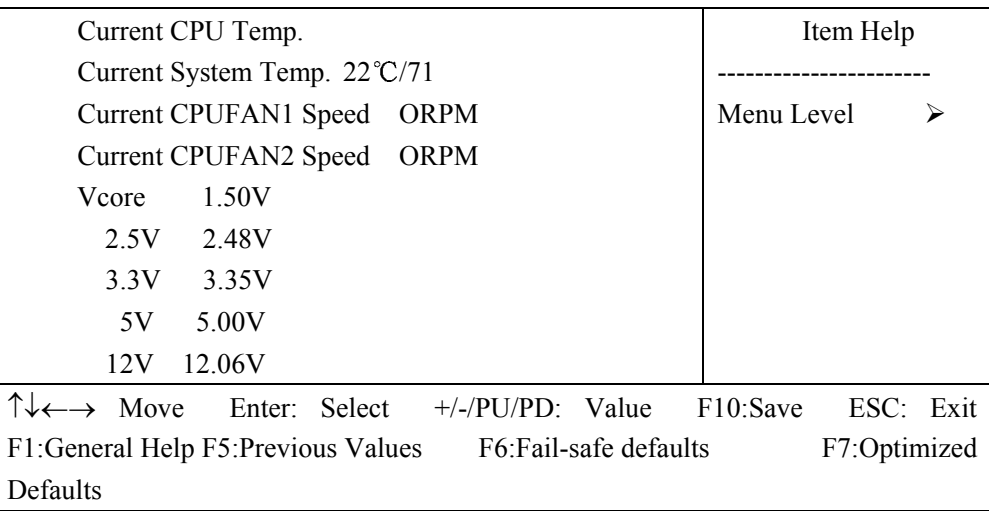

#### **Current System Temperature**

Show you the current system temperature.

#### **Current CPU FAN1 Speed**

Show you the current CPU FAN1 Speed.

#### **Current CPU FAN2 Speed**

Show you the current CPU FAN2 Speed.

#### **Vcore**

Show you the current system voltage.

## **3-14 Frequency/ Voltage Control**

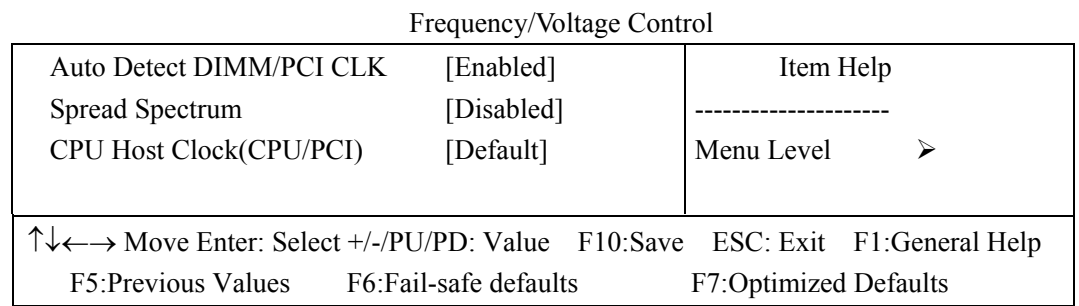

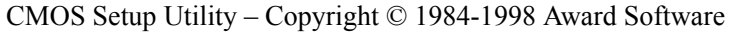

#### **3-14.1 Auto Detect**

This item allows you to enabled/ disabled auto detect DIMM/PCI

The choice: Enabled, Disabled.

#### **3-14.2 Spread Spectrum Modulated**

This item allows you to enable/ disabled the spread spectrum modulate.

The choice: Enabled, Disabled.

#### **3-14.3 CPU Host Clock (CPU/PCI)**

This item allows you to select the CPU host clock.

### **3-15 Defaults Menu**

Selecting "Defaults" from the main menu shows you two options which are described below.

#### **3-15.1 Load Fail-safe Defaults**

When you press <Enter>on this item you get a confirmation dialog box with a message similar to:

#### **Load Fail-Safe Defaults** (Y/N) ? N

Pressing "Y" loads the BIOS default values for the most stable , minimal performance system operations.

#### **3-15.2 Load Optimized Defaults**

When you press <Enter> on this item you get a confirmation dialog box with a massage similar to :

#### **Load Optimized Defaults (Y/N) ? N**

Pressing "Y" Loads the defaults values tat are factory settings for optimal performance system operations.

## **3-16 Supervisor / User Password Setting**

You can set either supervisor or user password or both of them. The differences between are:

#### **3-16.1 Supervisor password:**

can enter and change the options of the setup menus.

#### **3-16.2 User password**:

just can only enter but do not have the right to change the options of the setup menus. When you select the function, the following message will appear at the center of the screen to assist you in creating a password:

#### **ENTER PASSWORD**

Type the password, up to eight characters in length, and press <Enter>.the password typed now will clear any previously entered password from CMOS memory. You will be asked to confirm the password. Type the password again and press  $\leq$  Enter $\geq$ . Yu may also press  $\leq$  Esc $\geq$  to abort the selection and not enter a password.

To disable a password, just press <Enter> when you are prompted to enter the password. A message will confirm the password will be disabled. Once the password is disabled, the system will boot and you can enter Setup freely.

#### **PASSWORD DISABLED**

When a password has been enabled, you will be prompted to enter it every time you try to enter Setup. This prevents an unauthorized person from changing any part of your system configuration.

Additionally, when a password is enabled, you can also require the BIOS to request a

V<sub>06</sub> 

password every time your system is rebooted. This would prevent unauthorized use of your computer.

You determine when the password is required within the BIOS Features Setup menu and its Security options (see Section3). If the Security option is set to "System", the password will be required both at boot and at entry to Setup. Of set toe "Setup", prompting only occurs when trying to enter Setup.

## **3-17 Exiting Selecting**

#### **3-17.1 Save & Exit Setup**

Pressing<Enter> on this item ask for confirmation:

#### Save to CMOS and EXIT  $(Y/N)$  ? Y

Press "Y" store the selections made in the menu in CMOS- a special section of memory that stays on after you turn your system off. The next time you boot your computer , the BIOS configure your system according to the Setup selection stored in CMOS. After saving the values the system is restarted again.

#### **3-17.2 Exiting Without Saving**

Pressing <Enter> on this item ask for confirmation:

#### **Quit without saving**  $(Y/N)$  ? Y

This allows you to exit Setup without in CMOS any change. The previous selection remain in effect. This exit the Setup utility and restarts your computer.

# **Chapter 4**

## **Driver Installation**

## **4-1 Driver Installation for Windows 95 / 98**

#### **4-1.1 Installation of VIA 4in1 driver**

1, Run CD-ROM:  $\KT133\4in1\4in1429\4in1429(a)\setminus\text{etc.}$  click "Next" to go on.

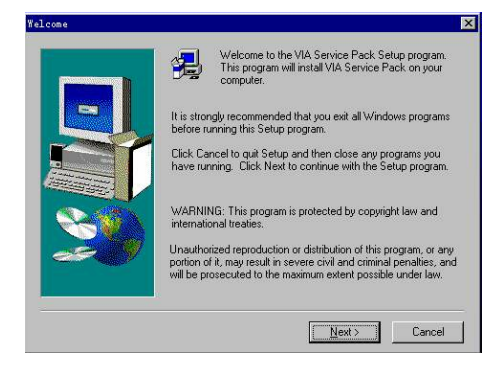

2. Readme file appears, click "Yes" to go on.

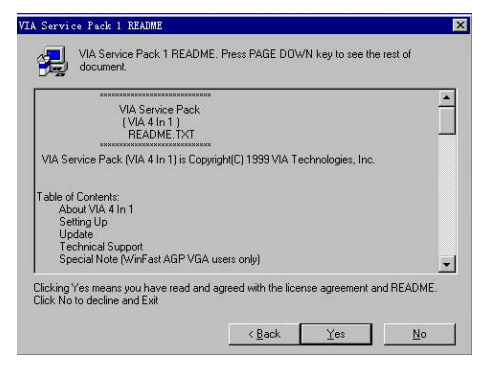

3. Select Components, click "Next" to go on.

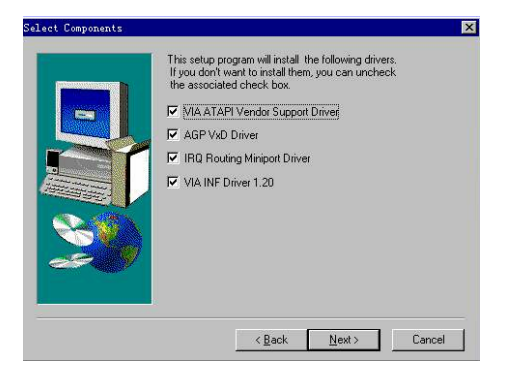

4 "ATAPI" driver installation, click "Next" to go on.

--------------------------------

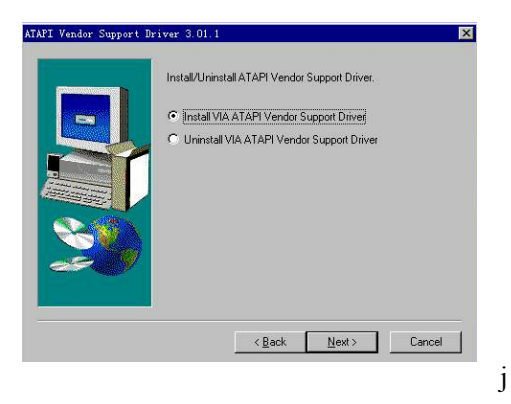

5 DMA mode selection, click "Next" to go on.

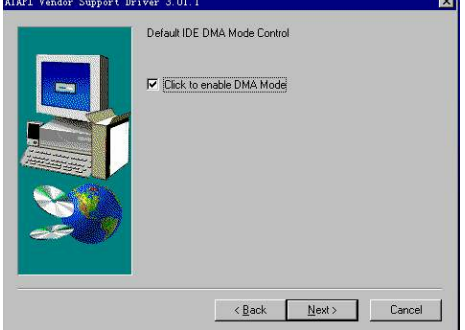

6 Select AGP driver installation mode , click "Next" to go on.

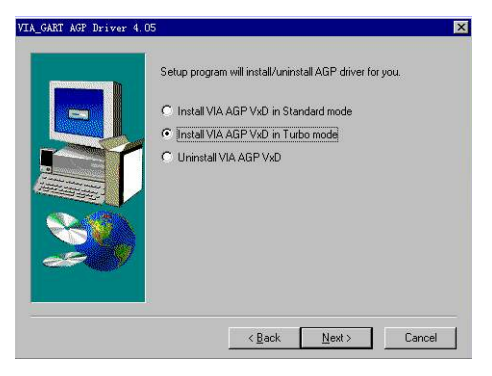

7. Select "Install IRQ driver", click "Next" to go on.

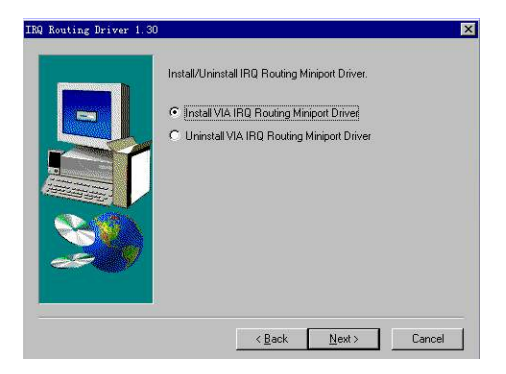

- -------------------------------
- 8. Click "Finish" to end the 4 in 1 driver installation.

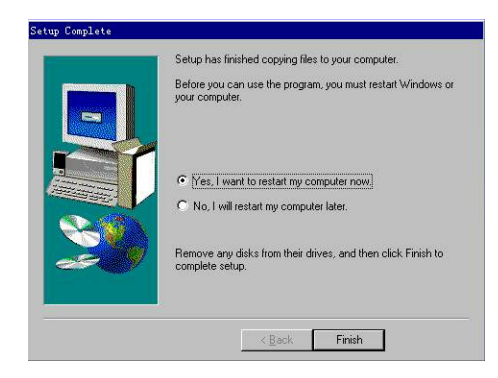

#### **4-1.2 Installation of AGP 4X patch program**

Run CD-ROM:\KT133\4xpatch\via4x.reg, click "Yes" to add the file information into registration table.

#### **4-1.3 Sound Driver Installation:**

1. Run CD-ROM: \Audio\setup.exe, start to install sound driver.

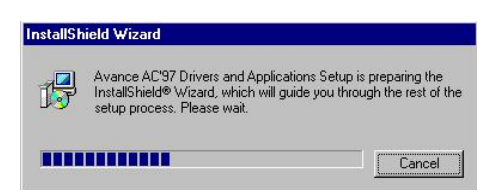

2. Click "Next" to go on.

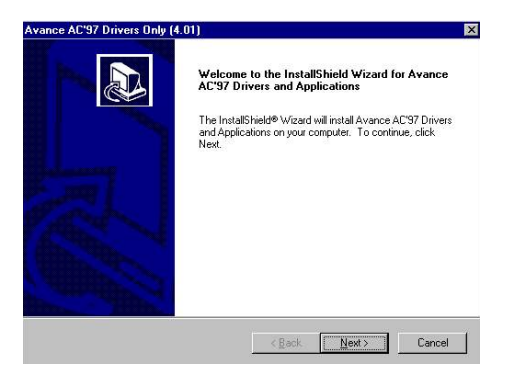

----------------------------

3. Click "OK", remove the old device before installing.

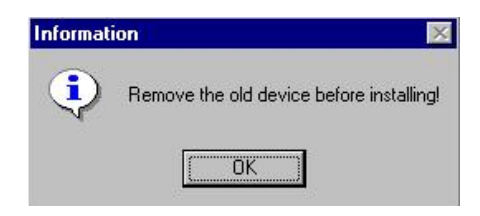

4 The installation complete, click "Finish" to restart the computer.

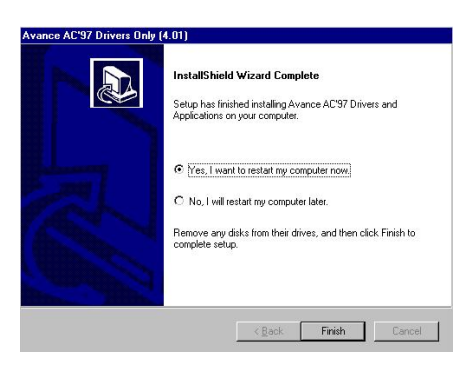

## **4-2 Driver Installation for Windows 2000**

#### **4-2.1 4in 1 driver Installation**

1. Run CD-ROM:\ KT133\4in1\4in1429\4in1429(a)\setup.exe, click "Next" to

go on.

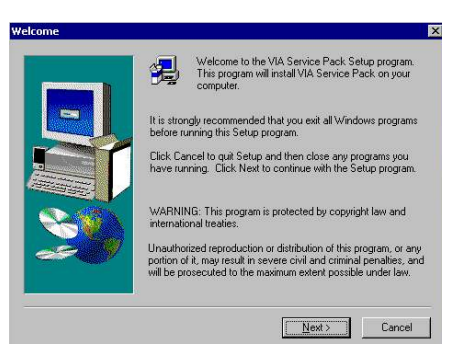

2. README file appears, click "Next".

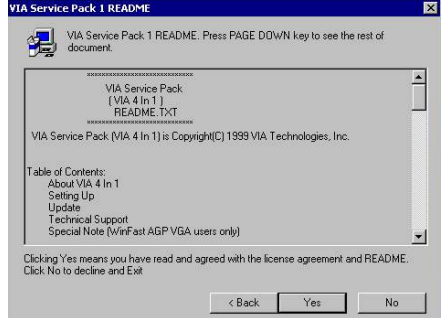

3 Select components of the installation, click "Next" to go on.

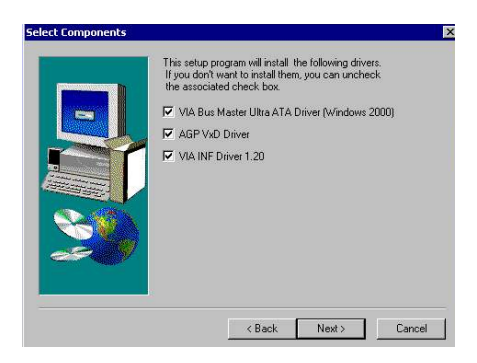

4 Select "Install VIA Bus Master Ultra ATA Driver", click "Next" to go on.

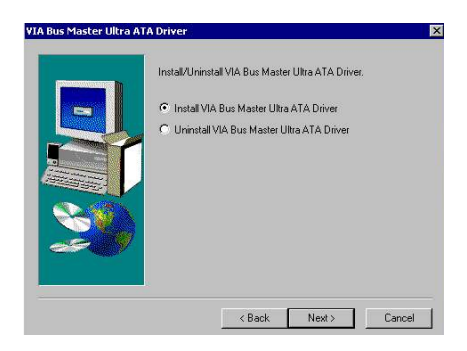

5. Select "Install AGP 4X/133 driver", then click "Next".

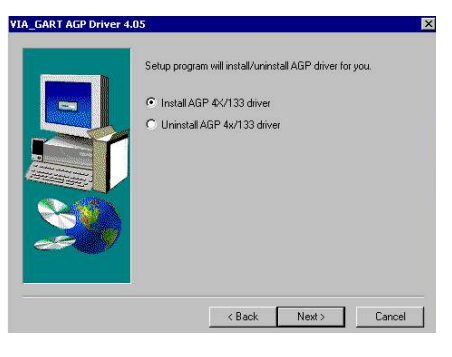

6 Click "Yes" to go on.

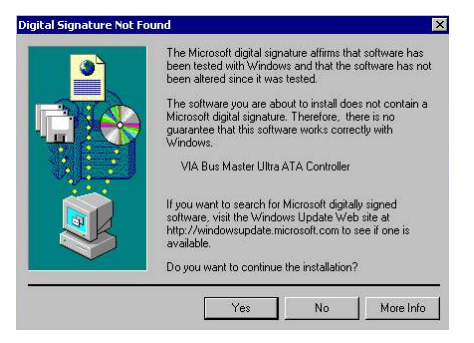

7 Click "Finish", the installation finished.

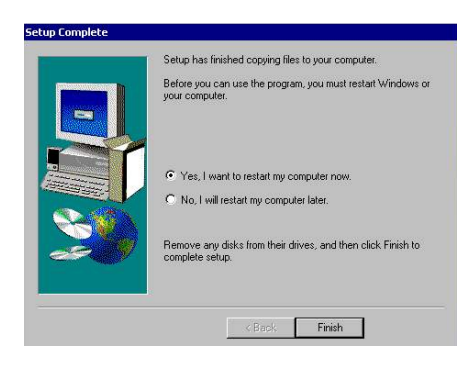

### **4-2.2 Installation of AGP 4X Patch Program**

Run CD-ROM:\KT133\4xpatch\via4x.reg, click "Yes" to add the file information into registration table.

#### **4-2.3 Sound Driver Installation:**

1. Run CD-ROM:\ KT133\Audio\setup.exe, start to install the driver.

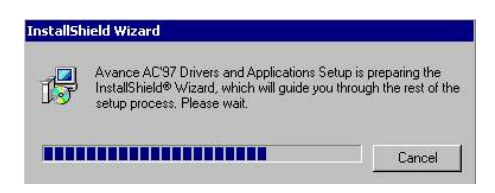

2. Click "Next" to go on.

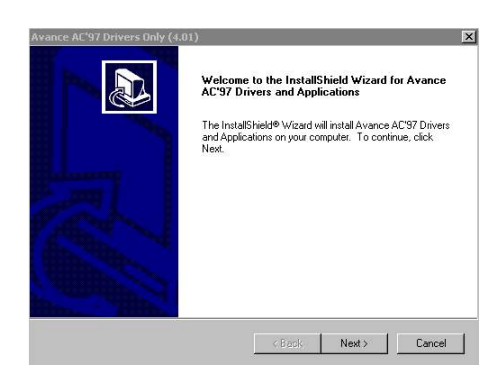

----------------------------

3. System is installing the driver.

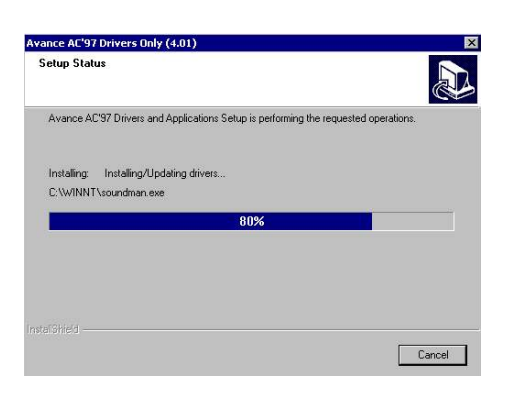

4. Select "Yes", them click "Finish" to end the installation.

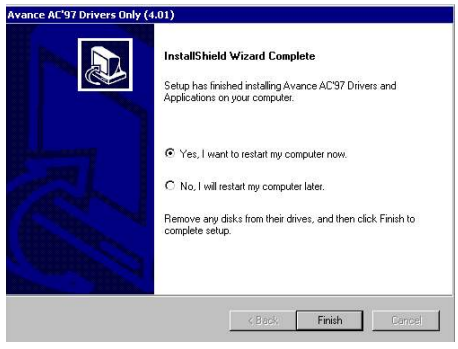

**P / N 73-V06A1020-000**